# <span id="page-0-0"></span>**Dell™ PowerEdge™ 6800-Systeme Benutzerhandbuch**

<u>[Systemüberblick](file:///C:/data/systems/pe6800/ge/ug/r2378c10.htm#wp811009)</u><br>Verwenden des Dell OpenManage™ Server Assistan<u>t</u> [Verwenden des System](file:///C:/data/systems/pe6800/ge/ug/r2378c30.htm#wp240344)-Setup-Programms [Technische Daten](file:///C:/data/systems/pe6800/ge/ug/r2378aa.htm#wp538402) [Verwenden der Konsolenumleitung](file:///C:/data/systems/pe6800/ge/ug/r2378ab.htm#wp341785) [Glossar](file:///C:/data/systems/pe6800/ge/ug/r2378gl0.htm#wp833450)

**Modell ECX**

### **Anmerkungen, Hinweise und Warnungen**

- **ANMERKUNG:** Eine ANMERKUNG macht auf wichtige Informationen aufmerksam, die die Arbeit mit dem Computer erleichtern.
- **HINWEIS:** Ein HINWEIS warnt vor möglichen Beschädigungen der Hardware oder vor Datenverlust und zeigt auf, wie derartige Probleme vermieden werden können.
- **A** VORSICHT: **VORSICHT** weist auf eine potentiell gefährliche Situation hin, die zu Sachschäden, Verletzungen oder zum Tod führen könnte.

# **Abkürzungen und Akronyme**

Eine vollständige Liste der Abkürzungen und Akronyme finden Sie im [Glossar.](file:///C:/data/systems/pe6800/ge/ug/r2378gl0.htm#wp833450)

## **Irrtümer und technische Änderungen vorbehalten. © 2004 Dell Inc. Alle Rechte vorbehalten.**

Die Reproduktion dieses Dokuments in jeglicher Form ohne schriftliche Genehmigung von Dell Inc. ist streng untersagt.

Marken in diesem Text: *Dell*, das DELL-Logo, *PowerEdge* und *Dell OpenManage* sind Marken der Dell Inc.*; Intel* i**st eine eingetragene Marke und** Xeon ist eine Marke der Intel<br>Corporation; *Microsoft, Windows* und MS-DO

Alle anderen in dieser Dokumentation genannten Marken und Handelsbezeichnungen sind Eigentum der jeweiligen Hersteller und Firmen. Dell Inc. erhebt keinen Anspruch auf<br>Marken und Handelsbezeichnungen mit Ausnahme der eigen

*Erstveröffentlichung: 1 Dezember 2004*

Г

Г

# <span id="page-1-0"></span> **Technische Daten**

**Dell™ PowerEdge™ 6800-Systeme Benutzerhandbuch**

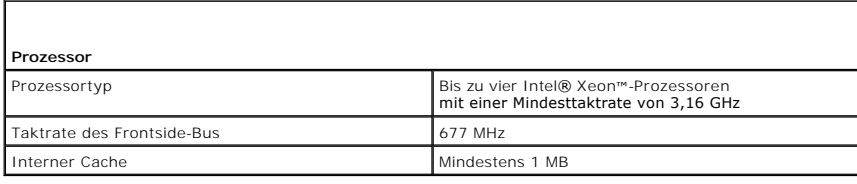

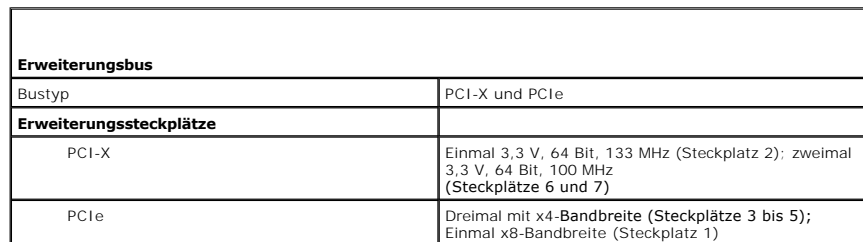

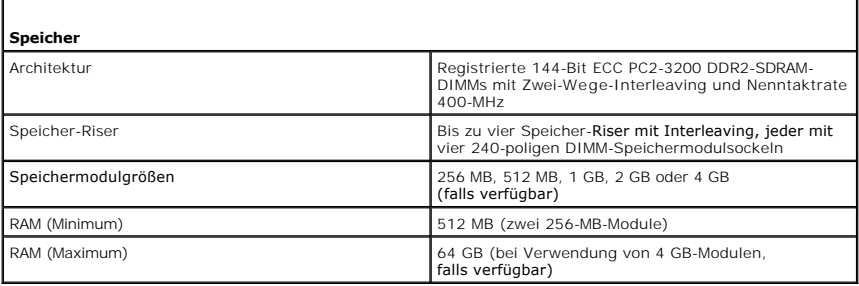

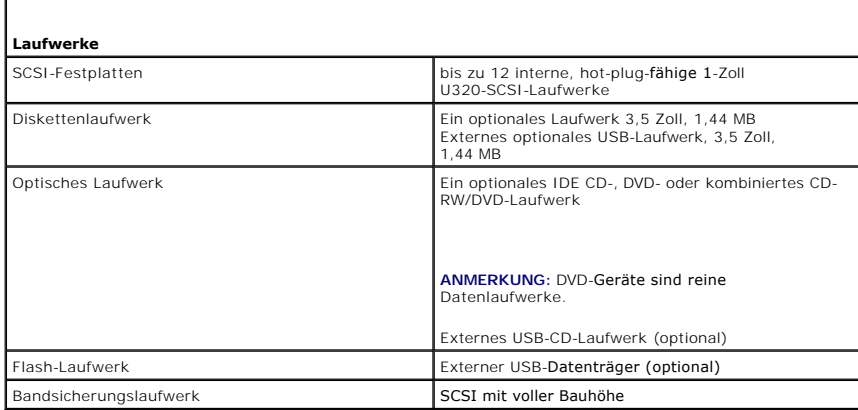

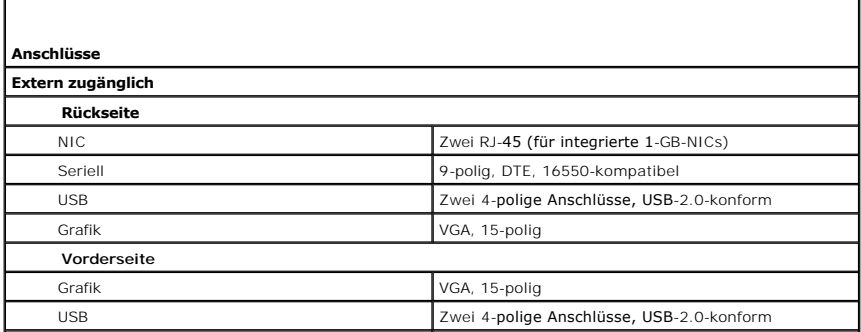

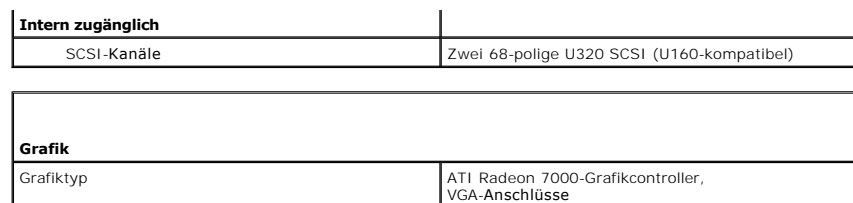

Grafikspeicher 16 MB

Г

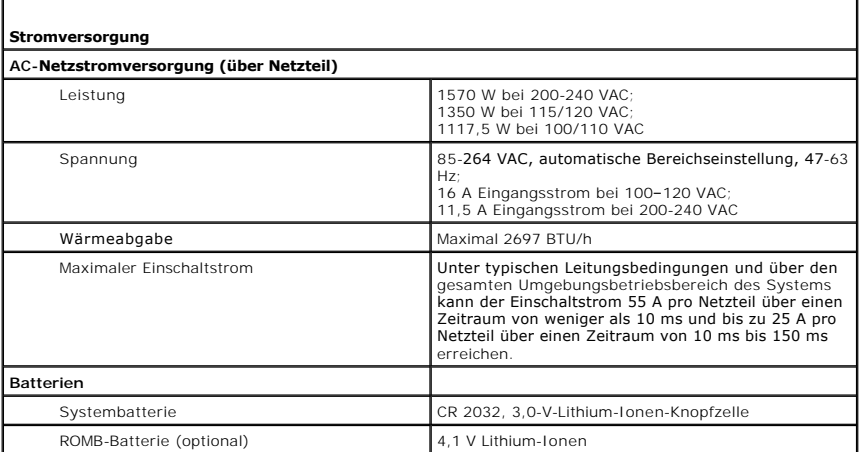

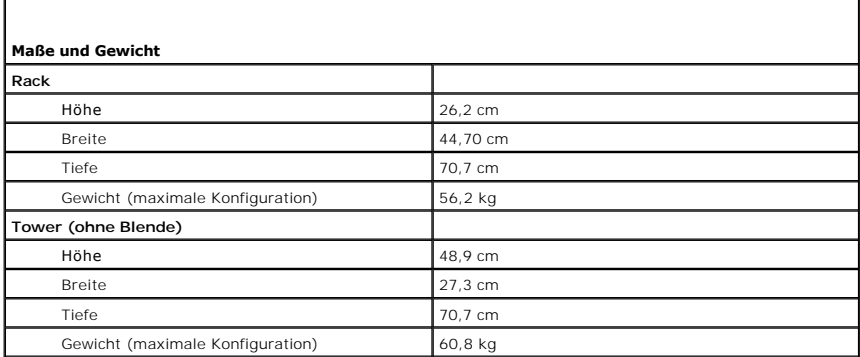

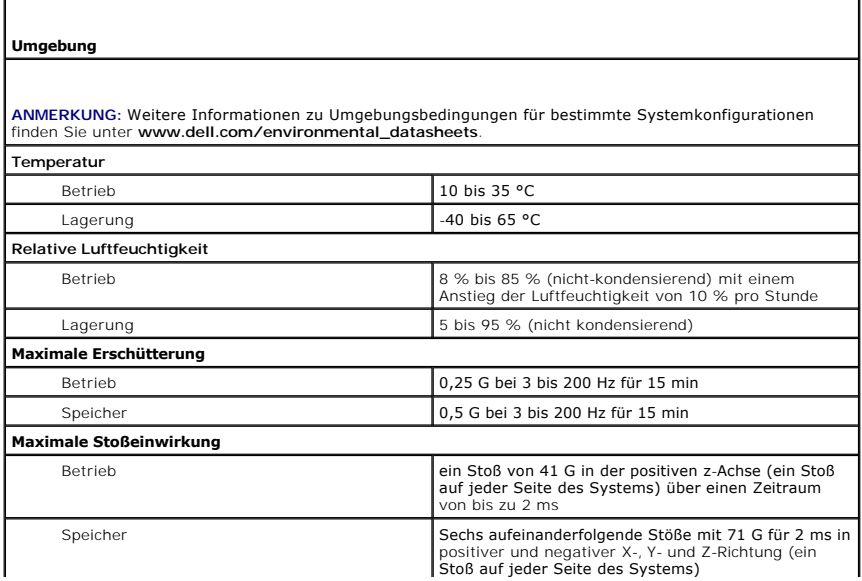

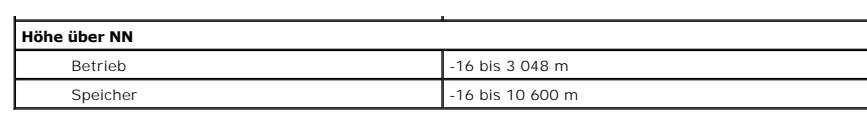

# <span id="page-4-0"></span> **Verwenden der Konsolenumleitung**

**Dell™ PowerEdge™ 6800-Systeme Benutzerhandbuch**

- [Hardwareanforderungen](#page-4-1)
- $\bullet$  Softwareanforderungen
- [Host-System konfigurieren](#page-4-3)
- [Client-System konfigurieren](#page-4-4)
- **Fernverwaltung des Host-Systems**
- **O** Spezielle Tastenfunktionen konfigurieren

Die Konsolenumleitung ermöglicht die Verwaltung eines lokalen Host-Systems von einem entfernten Client-System aus, indem die Tastatureingabe und die<br>Textausgabe über eine serielle Schnittstelle umgeleitet werden. Die Grafi

Das Client-System kann auch mit einem Anschlusskonzentrator verbunden werden, der über ein freigegebenes Modem auf zahlreiche Host-Systeme zugreifen kann. Nach der Anmeldung am Anschlusskonzentrator kann über die Konsolenumleitung ein zu verwaltendes Host-System ausgewählt werden.

In diesem Abschnitt wird die einfachste mögliche Verbindung beschrieben: Verbindung von Systemen über ein serielles Nullmodemkabel, das die seriellen Schnittstellen zweier Systeme direkt verbindet.

#### <span id="page-4-1"></span>**Hardwareanforderungen**

l Verfügbare serielle Schnittstelle (COM) auf dem Host-System.

Sie können den COM1-Port oder den COM2-Port verwenden.

l Verfügbare serielle Schnittstelle (COM) auf einem Client-System.

Diese Schnittstelle darf nicht mit anderen Schnittstellen im Client-System in Konflikt stehen.

1 Serielles Nullmodemkabel zur Verbindung des Host-Systems mit dem Client-System.

#### <span id="page-4-2"></span>**Softwareanforderungen**

- l VT100/220- oder ANSI-Terminal-Emulation mit einer Fenstergröße von 80 × 25 Zeichen
- l 9600 kbit/s, 19,2 kbit/s, 57,6 kbit/s oder 115,2 kbit/s unter Verwendung von seriellen Schnittstellen (COM)

**ANMERKUNG:** Wenn die Konsolenumleitung bei einer geringeren Baudrate betrieben wird, reagiert das System-Setup nur langsam auf<br>Tastatureingaben. Es gehen keine Daten verloren; dieses Verhalten zeigt kein Problem an.

l Möglichkeit zum Erstellen von Tastaturbefehlsmakros (empfohlen)

Alle Versionen des Betriebssystems Microsoft® Windows® enthalten die Terminal-Emulationssoftware Hilgraeve HyperTerminal. Diese im Betriebssystem vorhandene Version stellt jedoch nur wenige der Funktionen zur Verfügung, die während der Konsolenumleitung erforderlich sind. Es ist ratsam, HyperTerminal<br>Private Edition 6.1 oder höher zu verwenden, oder eine andere Term

#### <span id="page-4-3"></span>**Host-System konfigurieren**

Die Konsolenumleitung können Sie mit dem System Setup-Programm auf dem lokalen Host-System konfigurieren (Informationen hierzu finden Sie unter<br><u>[Bildschirm Console Redirection](file:///C:/data/systems/pe6800/ge/ug/r2378c30.htm#wp240484) i</u>n System-Setup-Programm verwenden ). Im Fens Konsolenumleitungsfunktion aktiviert oder deaktiviert, der Remote-Terminaltyp angegeben und die Konsolenumleitung nach dem Systemstart aktiviert oder deaktiviert werden.

#### <span id="page-4-4"></span>**Client-System konfigurieren**

Nach dem Konfigurieren des Host-Systems müssen Sie die Schnittstellen- und Terminal-Einstellungen des Client-Systems (also des entfernten Computers) konfigurieren.

ANMERKUNG: Die in diesem Abschnitt aufgeführten Beispiele setzen voraus, dass Sie Hilgraeve HyperTerminal Private Edition 6.1 oder eine aktuellere<br>Version dieser Software verwenden. Falls Sie eine andere Terminal-Emulation Software-Dokumentation.

## **Serielle Schnittstelle konfigurieren**

1. Klicken Sie auf die Schaltfläche **Start**, wählen Sie **Programme** ® **Zubehör** ® **Kommunikation**, und klicken Sie dann auf **HyperTerminal**.

- <span id="page-5-2"></span>2. Geben Sie einen Namen für die neue Verbindung ein, wählen Sie ein Symbol aus und klicken Sie dann auf **OK**.
- 3. Wählen Sie im Dropdownmenü **Verbinden mit** einen verfügbaren COM-Anschluss aus und klicken Sie dann auf **OK**.

Das Eigenschaftenfenster des COM-Anschlusses wird angezeigt.

- 4. Konfigurieren Sie den Anschluss wie folgt:
	- l Stellen Sie **Bits pro Sekunde** ein.
		- Die Konsolenumleitung unterstützt nur 9600 kbit/s, 19,2 kbit/s, 57,6 kbit/s oder 115,2 kbit/s.
	- l Setzen Sie **Datenbits** auf **8**.
	- l Setzen Sie **Parität** auf **Keine**.
	- l Setzen Sie **Stoppbits** auf **1**.
	- l Setzen Sie die **Flusssteuerung** auf **Hardware**.
- 5. Klicken Sie auf **OK**.

#### **Terminal-Einstellungen konfigurieren**

- 1. Klicken Sie in HyperTerminal auf **Datei**, klicken Sie auf **Eigenschaften** und klicken Sie dann auf das Register **Einstellungen**.
- 2. Stellen Sie sicher, dass das Feld **Belegung der Funktions-, Pfeil- und Strg-Tasten gemäß** auf **Terminal** gesetzt ist.
- 3. Stellen Sie sicher, dass das Feld **Rücktaste sendet** auf **Strg+H** gesetzt ist.
- 4. Ändern Sie die Einstellung **Emulation** von **Autom. erkenn.** auf **ANSI** oder **VT 100/220**.

Stellen Sie sicher, dass diese Einstellung die gleiche ist, die Sie für die Option **Console Redirection** (Konsolenumleitung) auf dem Host-System ausgewählt haben.

5. Klicken Sie auf **Terminal Setup** (Terminalkonfiguration).

Es wird eine Einstellung für die Anzahl der Zeilen und Spalten angezeigt.

6. Verändern Sie die Anzahl an Reihen von **24** auf **25**, und belassen Sie die Anzahl an Spalten bei **80**.

Wenn Sie diese Einstellungen nicht vorfinden, müssen Sie eine neuere Version der Terminal-Emulationssoftware installieren.

7. Klicken Sie zweimal auf **OK**.

#### <span id="page-5-0"></span>**Fernverwaltung des Host-Systems**

Nach der Konfiguration der Host- und Client-Systeme (siehe <u>[Host-System konfigurieren](#page-4-3)</u> und <u>[Client-System konfigurieren](#page-4-4)</u> ) kann ein Host-**System über die**<br>Konsolenumleitung neu gestartet werden, und es können die Konfigura

1. Starten Sie das Host-System mit Hilfe des Client-Systems neu.

Eine Anleitung hierzu finden Sie unter [Spezielle Tastenfunktionen konfigurieren.](#page-5-1)

- 2. Während das Host-System neu startet, können Sie über die Konsolenumleitung folgende Funktionen steuern:
	- 1 Rufen Sie das System-Setup-Programm auf.
	- l Aufrufen des SCSI-Setup-Menüs.
	- l Firmware und BIOS aktualisieren (System aktualisieren).
	- l Hilfsprogramme auf der Dienstprogrammpartition ausführen.

**ANMERKUNG:** Zum Ausführen von Dienstprogrammen auf der Host-System-Dienstprogrammpartition muss die Dienstprogrammpartition mit Dell<br>OpenManage™ Server Assistant Version 6.3.1 oder höher erstellt worden sein.

## <span id="page-5-1"></span>**Spezielle Tastenfunktionen konfigurieren**

<span id="page-6-1"></span>Die Konsolenumleitung verwendet ANSI oder VT 100/220-Terminal-Emulation, die auf die ASCII-Basiszeichen beschränkt sind. Funktionstasten, Pfeiltasten und<br>Steuerungstasten stehen im ASCII-Zeichensatz nicht zur Verfügung, un

Eine Escape-Sequenz beginnt mit einem Escape-Zeichen. Dieses Zeichen kann auf verschiedene Arten eingegeben werden, je nach Anforderungen Ihrer<br>Terminal-Emulationssoftware. Zum Beispiel verweisen 0x1b und <Esc> beide auf d **Key Macros** (Tasten-Makros) aus dem Menü **Ansicht** auswählen. Makros können fast jeder Taste für fast jede Tastenkombination zugewiesen werden. Erstellen Sie Makros für alle Funktionstasten.

In [Tabelle B](#page-6-0)-1 sind Escape-Sequenzen aufgeführt, die bestimmte Tasten oder Funktionen wiedergeben.

ANMERKUNG: Beim Erstellen von Makros in HyperTerminal müssen Sie die Taste <Einfg> vor <Esc> drücken, um anzuzeigen, dass Sie eine Escape-<br>Sequenz senden und nicht das Dialogfeld verlassen wollen. Wenn diese Funktion nicht installieren.

**ANMERKUNG:** Bei den in [Tabelle B](#page-6-0)-1 aufgelisteten Tastenkombinationen für Escape-Sequenzen wird zwischen Groß- und Kleinschreibung unterschieden. Um z. B. das Zeichen <A> zu erzeugen, müssen Sie <Umschalt><a> drücken.

<span id="page-6-0"></span> **Tabelle B-1.** Unterstützte Escape-Sequenzen

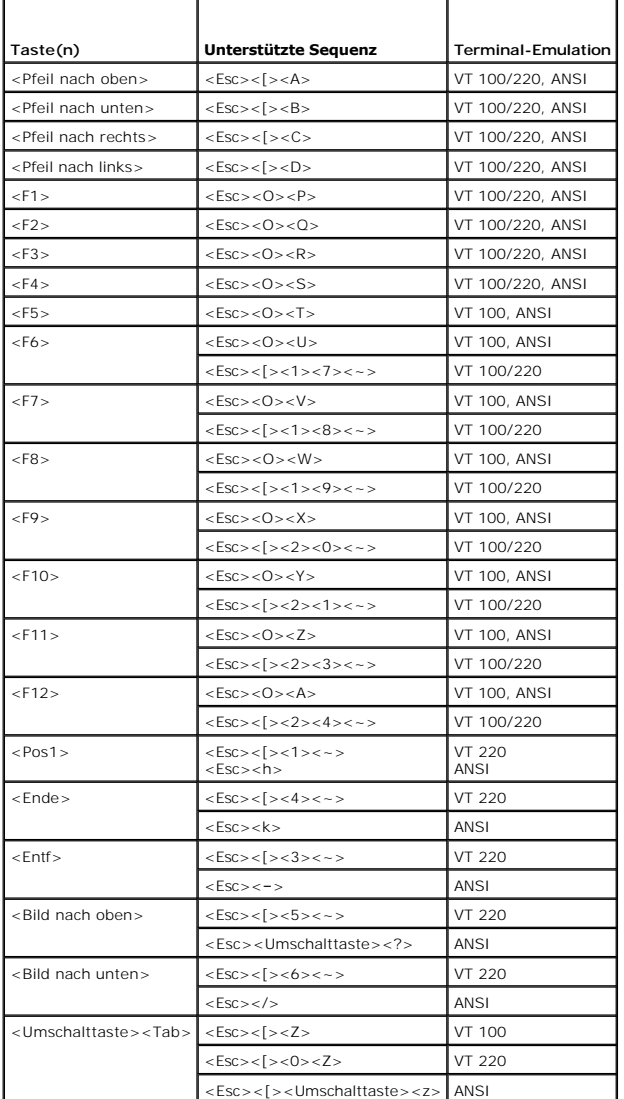

Drücken Sie nach dem Erstellen von Makros für die in <u>[Tabelle B](#page-6-0)-1</u> aufgelisteten Tasten während der Terminal-Emulation die Taste <F1> auf der Tastatur des<br>Client-Systems, um die Escape-Sequenz <Esc><O><P> an das Host-Syste

Für bestimmte Dienstprogramme oder Funktionen auf dem Host-System sind möglicherweise weitere Escape-Sequenzen erforderlich. Erstellen Sie Makros für<br>die in <u>[Tabelle B](#page-7-0)-2</u> aufgeführten zusätzlichen Sequenzen.

**ANMERKUNG:** Bei den in [Tabelle B](#page-7-0)-2 aufgelisteten Tastenkombinationen für Escape-Sequenzen wird zwischen Groß- und Kleinschreibung unterschieden. Um z. B. das Zeichen <A> zu erzeugen, müssen Sie <Umschalt><a> drücken.

#### <span id="page-7-1"></span><span id="page-7-0"></span> **Tabelle B-2. Weitere Escape-Sequenzen**

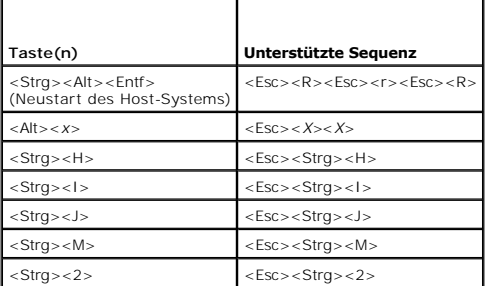

## <span id="page-8-0"></span> **Systemüberblick**

#### **Dell™ PowerEdge™ 6800-Systeme Benutzerhandbuch**

- **O** Systemorientierungsansicht
- Systemstatusanzeige auf der Blende
- [Anzeigen und Merkmale des vorderen Bedienfelds](#page-9-0)
- **Anzeigen und Merkmale auf der Rückseite**
- **O** Betriebsanzeigecodes
- **O** Systemmerkmale
- O Unterstützte Betriebssysteme
- Netzschutzvorrichtungen
- [Weitere nützliche Dokumente](#page-14-0)
- [Technische Unterstützung](#page-14-1) 
	-

Dieser Abschnitt beschreibt die Hauptfunktionen der Hardware und Software des Systems und enthält Informationen über die Anzeigen auf der Vorder- und Rückseite des Systems. Ferner erhalten Sie Informationen über weitere nützliche Dokumente, die zur Einrichtung des Systems benötigt werden. Hier erfahren<br>Sie auch, wie Sie technische Unterstützung erhalten können.

## <span id="page-8-1"></span>**Systemorientierungsansicht**

[Abbildung 1](#page-8-3)-1 zeigt die Merkmale der Rack- und Tower-Versionen des Systems. Die Abbildungen in diesem Dokument zeigen die Rack-Version.

#### <span id="page-8-3"></span> **Abbildung 1-1. Ansichten der Tower- und Rack-Version**

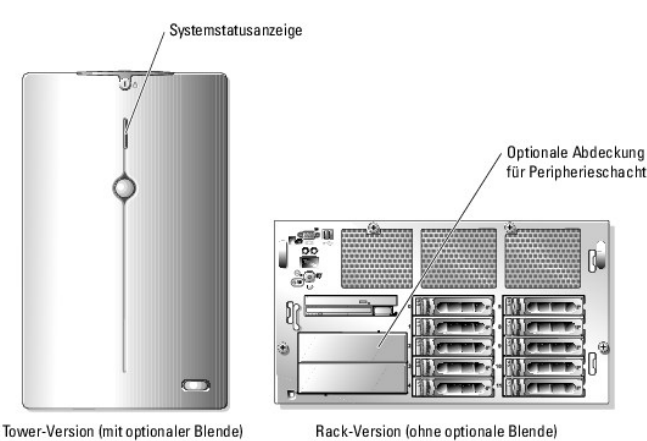

#### <span id="page-8-2"></span>**Systemstatusanzeige auf der Blende**

In die Sicherungssystemblende (optional bei Rack-Konfigurationen) ist eine Systemstatusanzeige integriert. Beim normalen, störungsfreien Betrieb des<br>Systems leuchtet diese Anzeige blau. Wenn das System auf Grund eines Prob Festplattenlaufwerke überprüft werden muss, leuchtet sie gelb.

[Tabelle 1](#page-8-4)-1 enthält die Anzeigemuster für den Systemstatus. Je nach auftretendem Ereignis im System werden verschiedene Muster angezeigt.

<span id="page-8-4"></span> **Tabelle 1-1. Systemstatus-Anzeigemuster**

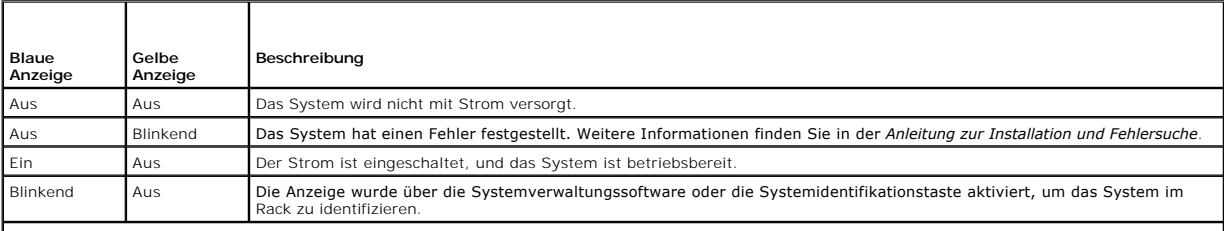

**ANMERKUNG:** Während der Identifizierung des Systems blinkt die Anzeige auch dann blau, wenn ein Fehler festgestellt wurde. Nachdem das System identifiziert wurde, blinkt die Anzeige gelb.

## <span id="page-9-2"></span><span id="page-9-0"></span>**Anzeigen und Merkmale des vorderen Bedienfelds**

[Abbildung 1](#page-9-1)-2 zeigt die Steuerelemente, Anzeigen und Anschlüsse, die sich hinter der optionalen Rackblende auf der Vorderseite des Systems befinden.

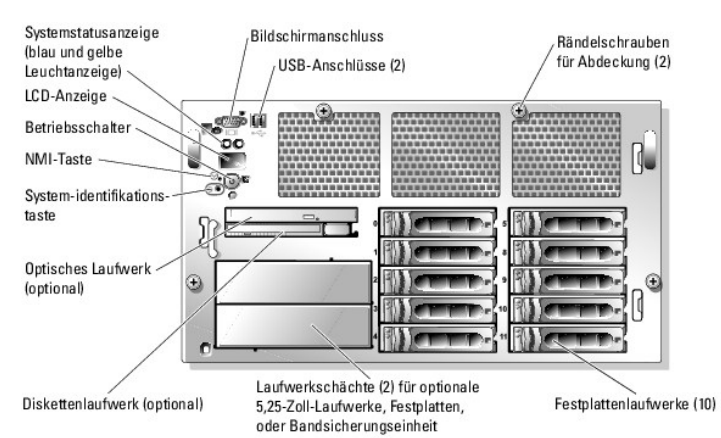

<span id="page-9-1"></span> **Abbildung 1-2. Merkmale und Anzeigen des vorderen Bedienfelds**

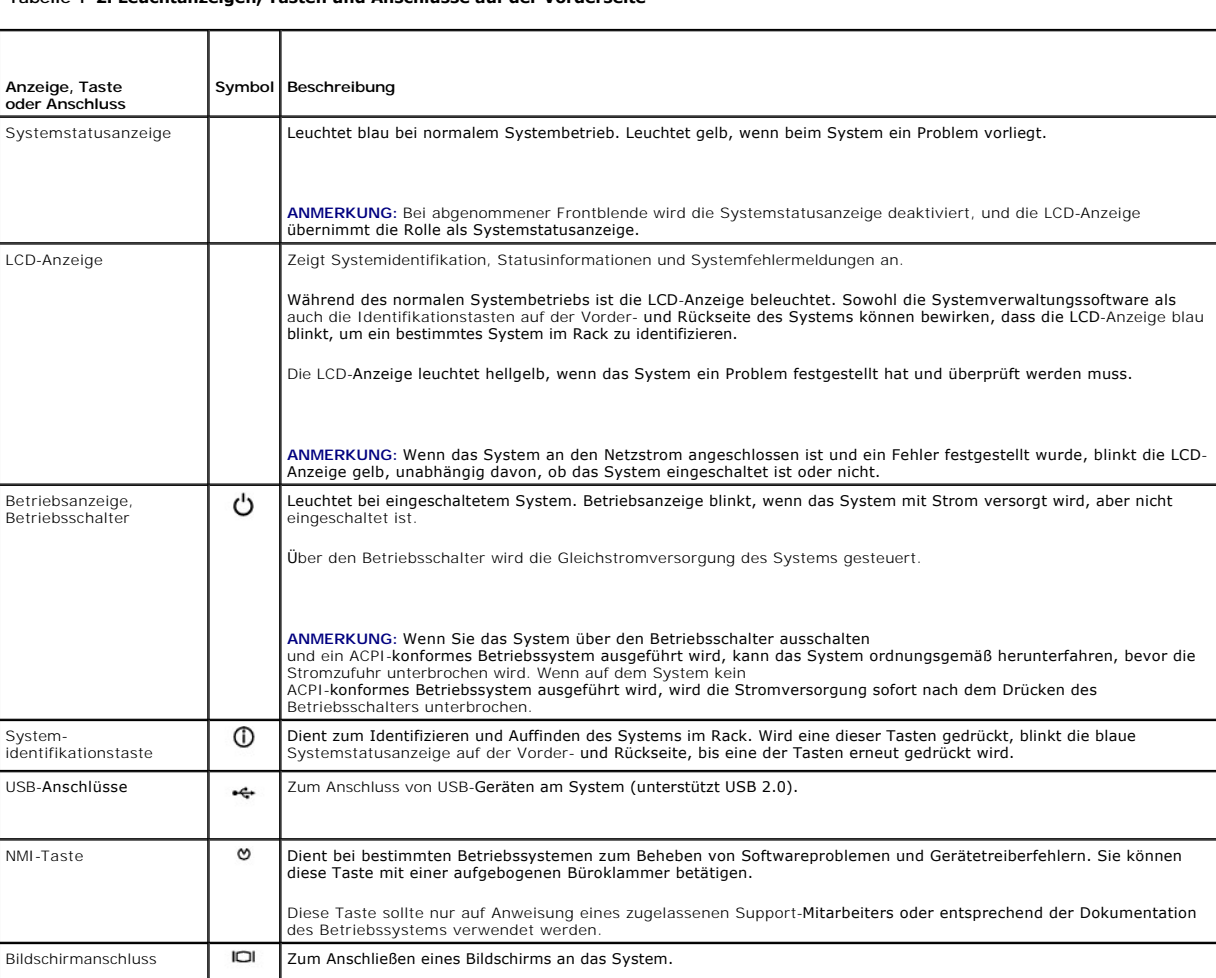

# **Tabelle 1-2. Leuchtanzeigen, Tasten und Anschlüsse auf der Vorderseite**

### <span id="page-10-4"></span>**SCSI-Festplatten-Anzeigecodes**

Jeder Festplattenträger ist mit zwei Leuchtanzeigen ausgestattet, die den Status der SCSI-Festplatten wiedergeben (siehe <u>[Abbildung 1](#page-10-1)-3</u>). Die Betriebs-<br>/Fehleranzeige leuchtet stetig grün, wenn das Laufwerk online ist. Di

Wenn RAID aktiviert ist, leuchtet die Betriebs-/Fehleranzeige grün oder gelb oder blinkt in Anzeigecodes, um die verschiedenen RAID-Vorgänge<br>wiederzugeben. <u>[Tabelle 1](#page-10-2)-3</u> enthält die Anzeigecodes für die einzelnen RAID-Zust

#### <span id="page-10-1"></span> **Abbildung 1-3. SCSI-Festplattenanzeigen**

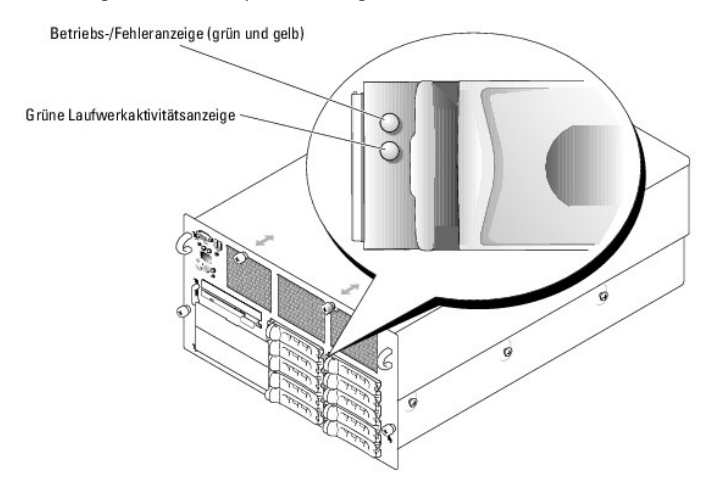

<span id="page-10-2"></span> **Tabelle 1-3. Festplatten-Anzeigemuster für RAID-Konfigurationen**

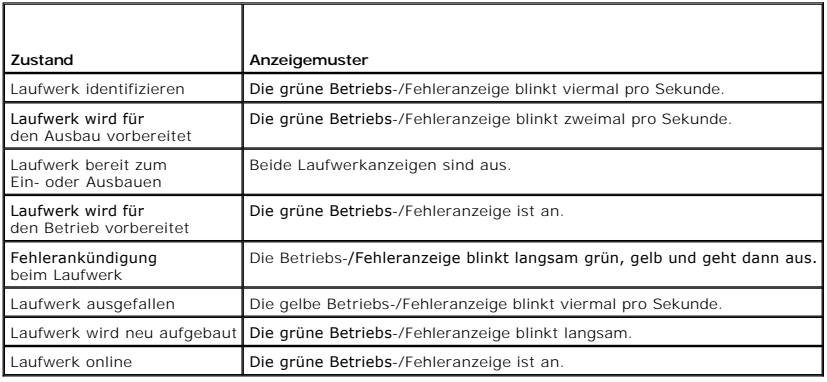

## <span id="page-10-0"></span>**Anzeigen und Merkmale auf der Rückseite**

[Abbildung 1](#page-10-3)-4 zeigt die Bedienelemente, Anzeigen und Anschlüsse auf der Systemrückseite.

<span id="page-10-3"></span> **Abbildung 1-4. Anzeigen und Merkmale der Rückseite**

<span id="page-11-4"></span>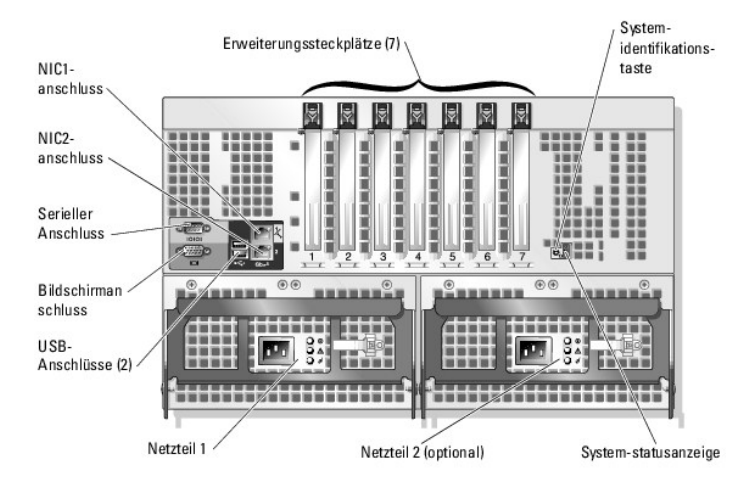

#### **Externe Geräte anschließen**

Beachten Sie beim Anschluss von externen Geräten an das System folgende Richtlinien:

- l Die meisten Geräte müssen mit einem bestimmten Anschluss verbunden werden, und es müssen Gerätetreiber installiert werden, bevor das Gerät ordnungsgemäß betrieben werden kann. (Gerätetreiber sind normalerweise in der Betriebssystemsoftware enthalten oder werden mit dem jeweiligen<br>Gerät geliefert.) Suchen Sie in der Dokumentation des Geräts nach Anleitungen zu
- l Schließen Sie externe Geräte stets nur bei ausgeschaltetem System an. Schalten Sie dann zuerst alle externen Geräte ein, bevor Sie das System einschalten, es sei denn, die Gerätedokumentation gibt etwas anderes an.

Informationen über einzelne Anschlüsse finden Sie in der *Anleitung zur Installation und Fehlersuche*. Informationen zum Aktivieren, Deaktivieren oder<br>Konfigurieren der E/A-Schnittstellen und -Anschlüsse finden Sie unter <u></u>

#### <span id="page-11-0"></span>**Betriebsanzeigecodes**

Mit dem Betriebsschalter auf dem vorderen Bedienfeld wird die Versorgung der Systemnetzteile mit Netzstrom gesteuert. Die Betriebsanzeige liefert<br>Informationen über den Stromversorgungsstatus (siehe <u>[Abbildung 1](#page-9-1)-2</u>). Die S

<span id="page-11-1"></span> **Tabelle 1-4. Betriebsanzeigen**

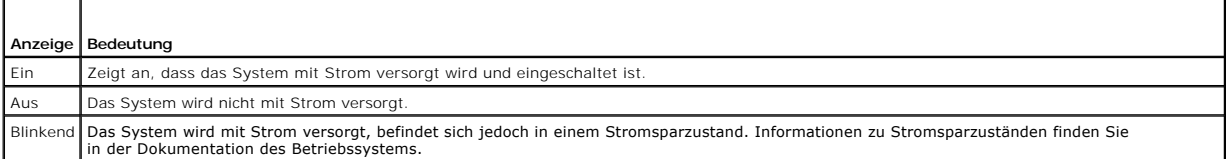

[Jedes Netzteil ist mit drei Anzeigen ausgestattet, die den Status wiedergeben.](#page-11-2) <u>[Tabelle 1](#page-11-3)-5</u> **enthält die Anzeigen und zugehörigen Ereignisse, und <u>Abbildung 1-</u><br><u>5</u> zeigt die verschiedenen Netzteilanzeigen.** 

An Netzteilplatzhaltern ist nur eine Anzeige vorhanden, die bei Ausfall des Lüfters im Platzhalter leuchtet.

ANMERKUNG: Die Netzteillüfter sind in Betrieb, wenn eine Wechselstromquelle mit korrekten Spezifikationen an das Netzteil angeschlossen ist, und<br>zwar auch dann, wenn das System nicht eingeschaltet ist. Lüfter in Netzteilpl

#### <span id="page-11-3"></span> **Tabelle 1-5. Netzteilanzeigen**

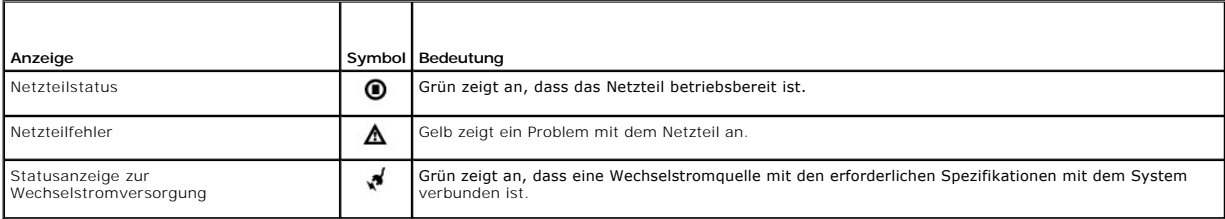

<span id="page-11-2"></span> **Abbildung 1-5. Netzteilanzeigen**

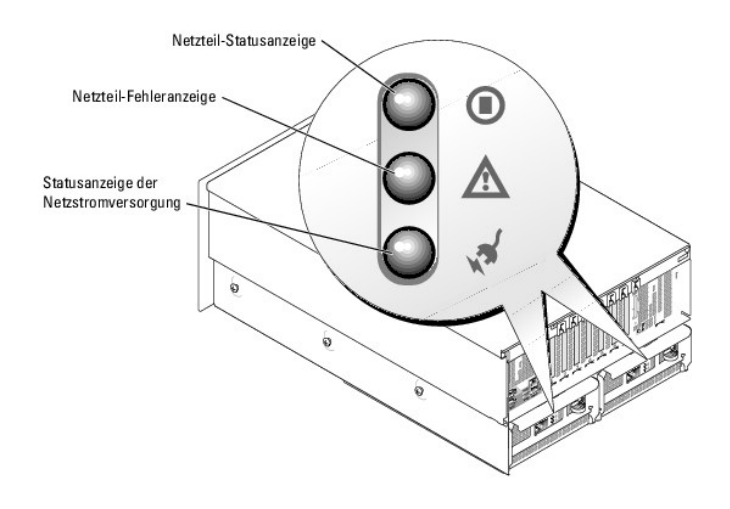

#### <span id="page-12-0"></span>**Systemmerkmale**

- l Ein bis vier Intel®-Xeon™-Prozessoren mit interner Taktrate von mindestens 3,16 GHz, einem internen Cache von mindestens 1 MB und einem Front-Side-Bus mit 667 MHz.
- l Unterstützung für symmetrisches Multiprocessing (SMP) auf Systemen mit zwei oder mehr Intel Xeon-Mikroprozessoren. SMP verbessert die Gesamtsystemleistung, indem Prozessoroperationen auf unabhängig voneinander arbeitende Prozessoren verteilt werden. Um diese Funktion zu nutzen, muss ein Betriebssystem verwendet werden, das Multiprocessing unterstützt.
	- **ANMERKUNG:** Zur Installation von einem oder mehreren weiteren Prozessoren im System müssen entsprechende Upgrade-Kits bei Dell bestellt werden. Nicht alle Versionen des Intel Xeon-Prozessors können als zusätzliche Prozessoren verwendet werden. Das Upgrade-Kit von Dell enthält die korrekte Prozessorversion<br>einschließlich Kühlkörper sowie Anweisungen für den Upgrade. Alle Prozessoren müssen die g aufweisen.
- ı Mindestens 512 MB RAM-Speicher (registrierte PC2-3200 DDR2-400 SDRAM-Speichermodule), erweiterbar auf maximal 64 GB durch Kombination von<br>Zweiwege-Interleaving-**Speichermodulen mit Kapazitäten von 256 MB, 512 MB, 1 GB, 2**

Das System unterstützt außerdem die folgenden Speicherkonfigurationen:

- ¡ Redundanter Speicher
- ¡ Speicherspiegelung
- ¡ Speicher-RAID

Diese Funktionen werden im System-Setup-Programm ausgewählt (siehe <u>Verwenden des System-Setup-Programms</u> ). Für jede Funktion müssen<br>bestimmte Anforderungen an die Speicherkonfiguration erfüllt sein, bevor die betreffende Informationen finden Sie in der *Anleitung zur Installation und Fehlersuche*.

l Unterstützung für bis zu zwölf interne, hot-plug-fähige 1-Zoll-U320-SCSI-Festplatten-laufwerke (zehn 1-Zoll-Laufwerke über eine 1x10 SCSI-Rückwandplatine und zwei

1-Zoll-Laufwerke im Peripherieschacht über eine optionale 1x2 SCSI-Rückwandplatine). Eine optionale Zusatzkarte unterstützt auch die Verwendung einer geteilten 2x5 Rückwandplatine.

- l Der Peripherieschacht bietet Unterstützung für ein optionales Bandsicherungslaufwerk halber Bauhöhe, ein Bandsicherungslaufwerk voller Bauhöhe oder zwei 1-Zoll-SCSI-Festplatten.
- l Ein 3,5-Zoll-, 1,44-MB-Diskettenlaufwerk (optional).
- l Ein CD-, DVD- oder CD-RW/DVD-Laufwerk (IDE, optional).

**ANMERKUNG:** DVD-Geräte sind reine Datenlaufwerke.

- l Ein Gehäuseeingriffsschalter, das einer geeigneten Systemverwaltungssoftware meldet, wenn die obere Gehäuseabdeckung geöffnet ist.
- l Ein oder zwei hot-plug-fähige 1570-W-Netzteile in einer redundanten 1 + 1-Konfiguration.

**HINWEIS:** In Ländern mit Netzspannungen von weniger als 110 V steht bei voll ausgestatteten Systemen möglicherweise keine redundante Stromversorgung zur Verfügung. Weitere Informationen finden Sie in der *Anleitung zur Installation und Fehlersuche*.

VORSICHT: Die Netzteile werden fabrikseitig für die Zielregion des jeweiligen Systems voreingestellt. Wenn ein System in eine Region mit<br>abweichenden Netzstrombedingungen verlegt wird, müssen die Netzteile eventuell neu ko *Fehlersuche***.**

l Sechs redundante Systemlüfter.

Die Systemplatine ist mit folgenden Komponenten ausgestattet:

l Sieben 3,3-V PCI-Erweiterungssteckplätze mit folgenden Eigenschaften:

- ¡ Steckplatz 1 PCIe mit x8-Bandbreite
- o Steckplatz 2 PCI-X mit 64 Bit, 133 MHz
- o Steckplätze 3 bis 5 PCIe mit x4-Bandbreite
- o Steckplätze 6 und 7 PCI-X mit 64 Bit, 100 MHz

Alle Steckplätze sind für Erweiterungskarten mit voller Bauhöhe vorgesehen, und alle außer Steckplatz 7 unterstützen Erweiterungskarten mit voller Baulänge.

- I Ein integrierter zweikanaliger U320-SCSI-Host-Adapter. Der interne Kanal unterstützt bis zu zwölf SCSI-Festplatten über die 1x10 SCSI-<br>Rückwandplatine und die optionale 1x2 SCSI-Rückwandplatine. Die SCSI-Backplane konfig automatisch, wodurch die Laufwerkinstallation erheblich vereinfacht wird.
- l Optionales ROMB aktiviert über einen ROMB-Schlüssel, ein 256 MB DDR2 400-MHz-Speichermodul und eine RAID-Batterie.
- l Optionales RAID über eine Add-in-Controllerkarte mit 128 MB Cache-Speicher und einer RAID-Batterie.
- Zwei integrierte Gigabit-Ethernet-NICs für Datenübertragungsraten von 10 Mbit/s, 100 Mbit/s und 1000-Mbit/s.
- l Vier USB 2.0-konforme Anschlüsse (zwei auf der Vorder- und zwei auf der Rückseite) zum Anschließen von Diskettenlaufwerk, CD-ROM-Laufwerk, Tastatur, Maus oder USB-Flash-Laufwerk.
- 1 Optionaler Remote-Access-Controller (RAC) für die Fernverwaltung des Systems.
- l Integriertes VGA-kompatibles Grafiksubsystem mit ATI Radeon 7000 PCI-Grafikcontroller mit 33 MHz. Dieses Grafiksubsystem verfügt über einen Grafikspeicher mit 16 MB SDRAM (nicht aufrüstbar). Die maximale Auflösung ist 1600 x 1200 mit 64 000 Farben. Bildschirmausgabe in Echtfarben wird in<br>den folgenden Auflösungen unterstützt: 640 × 480, 800 × 600, 1024 × 768, installiert ist, wird das integrierte Grafiksystem deaktiviert und stattdessen der Grafikcontroller des RAC verwendet.
- i Systemverwaltungselektronik und **-software zur Überwachung der Systemlüfter und der kritischen Systemspannungen und -**temperaturen. Die<br>Systemverwaltungshardware besteht aus einem Standard-Baseboard-Management-Controller
- l Auf der Rückseite stehen Anschlüsse für ein serielles Gerät, Bildschirm, zwei USB-Anschlüsse sowie zwei NIC-Anschlüsse zur Verfügung.
- 1 Auf der Vorderseite sind ein Bildschirm- und zwei USB-Anschlüsse vorhanden.
- l LCD-Display auf der Vorderseite zur Anzeige von Systemidentifikation und Fehlermeldungen.
- 1 Systemidentifikationstaste auf der Vorder- und Rückseite.
- Weitere Informationen zu einzelnen Systemmerkmalen finden Sie unter [Technische Daten.](file:///C:/data/systems/pe6800/ge/ug/r2378aa.htm#wp538402)

Die folgende Software gehört zum Lieferumfang des Systems:

- l System-Setup-Programm zur schnellen Anzeigen und Ändern der Systemkonfigurationseinstellungen. Weitere Informationen zu diesem Programm finden Sie unter [Verwenden des System](file:///C:/data/systems/pe6800/ge/ug/r2378c30.htm#wp240344)
- l Verbesserte Sicherheitsfunktionen, einschließlich eines Systemkennworts und eines Setup-Kennworts, die über das System-Setup-Programm verfügbar sind.
- l Diagnose zum Testen der Systemkomponenten und Geräte. Informationen zum Einsatz der Systemdiagnose finden Sie unter Ausführen der Systemdiagnose in der *Anleitung zur Installation und Fehlersuche*.
- l Grafiktreiber zur Anzeige vieler bekannter Anwendungsprogramme in hohen Auflösungsmodi.
- ⊥ SCSI-Gerätetreiber zur Kommunikation des Betriebssystems mit Geräten, die an das integrierte SCSI-Subsystem angeschlossen sind. Weitere<br>Informationen über diese Treiber finden Sie unter Installieren von Laufwerken in de
- l Systemverwaltungssoftware und Dokumentations-CDs.

#### <span id="page-13-0"></span>**Unterstützte Betriebssysteme**

- l Microsoft® Windows® 2000 Server und Advanced Server
- l Microsoft Windows Server 2003 Standard Edition und Enterprise Edition
- 1 Red Hat® Enterprise Linux AS (Version 3)
- l Red Hat Enterprise Linux AS (Version 3) für Intel Extended Memory 64 Technologie (Intel EM64T)

#### <span id="page-13-1"></span>**Netzschutzvorrichtungen**

Es empfiehlt sich, das System zusätzlich mit einem oder mehreren der folgenden Geräte auszustatten, um es gegen Ereignisse wie Spannungsspitzen und Stromausfälle zu schützen:

- l Stromverteiler Sind mit Überlastschaltern ausgestattet, die sicherstellen, dass die Wechselstromlast die Nennbelastung des Stromverteilers nicht überschreitet.
- ı Uberspannungsschalter Verhindern, dass Spannungsspitzen (z. B. während eines Gewitters) durch die Steckdose ins Innere des Systems gelangen.<br>Sie bieten keinen Schutz vor Spannungsabfällen, d. h. einem Abfall der Netzsp
- l Leitungsfilter Halten die Netzspannung des Systems konstant und bieten Schutz gegen Spannungsabfälle, nicht jedoch gegen vollständige Stromausfälle.
- l USV Halten den Betrieb des Systems mit Akkustrom aufrecht, wenn der Netzstrom ausgefallen ist. Der Akku wird über Netzstrom aufgeladen, solange

dieser verfügbar ist, und beim Ausfall des Netzstroms kann der Akku das System für eine gewisse Zeit (zwischen 5 Minuten und einer Stunde) mit Strom<br>versorgen. Mit einer USV, die nur fünf Minuten Strom liefert, können Ste gemäß den UL-Sicherheitsbestimmungen zugelassen sind.

# <span id="page-14-0"></span>**Weitere nützliche Dokumente**

**A** Das Produktinformationshandbuch enthält wichtige Informationen zu Sicherheits- und Betriebsbestimmungen. Garantiebestimmungen sind entweder ebenfalls darin enthalten oder als separates Dokument beigefügt.

- l In der zusammen mit der Rack-Lösung gelieferten *Rack-Installationsanleitung* ist die Installation des Systems in einem Rack beschrieben.
- l Im Dokument *Erste Schritte* finden Sie eine Übersicht zur Einrichtung des Systems.
- l In der *Anleitung zur Installation und Fehlersuche* ist beschrieben, wie Störungen am System behoben und Systemkomponenten installiert oder ausgetauscht werden.
- l In der Dokumentation zur Systemverwaltungssoftware sind die Merkmale, die Anforderungen, die Installation und der grundlegende Einsatz der Software beschrieben.
- l Die Dokumentation zum Baseboard-Management-Controller (BMC) beschreibt die Merkmale und Konfigurationsoptionen des BMC.
- l In der Dokumentation zum Betriebssystem ist beschrieben, wie das Betriebssystem installiert (sofern erforderlich), konfiguriert und verwendet wird.
- l Die Dokumentation separat erworbener Komponenten enthält Informationen zur Konfiguration und Installation dieser Zusatzgeräte.
- l Unter Umständen liegen dem System auch aktualisierte Dokumente bei, in denen Änderungen am System, an der Software bzw. an der Dokumentation beschrieben sind.

**ANMERKUNG**: Wenn auf der Website **support.euro.dell.com** aktualisierte Dokumente vorliegen, lesen Sie diese immer zuerst, denn frühere<br>Informationen werden damit gegebenenfalls ungültig.

l Möglicherweise sind Versionshinweise oder Infodateien vorhanden – diese enthalten neueste Aktualisierungen zum System oder zur Dokumentation bzw. fortgeschrittenes technisches Referenzmaterial für erfahrene Benutzer oder Techniker.

### <span id="page-14-1"></span>**Technische Unterstützung**

Für den Fall, dass Sie Vorgehensweisen in diesem Handbuch nicht verstehen oder das System nicht wie erwartet funktioniert, finden Sie weitere Informationen in der *Anleitung zur Installation und Fehlerbehebung*.

Dell bietet Unternehmenstraining und Zertifizierung an. Weitere Informationen finden Sie unter **www.dell.com/training**. Diese Dienstleistungen stehen unter<br>Umständen nicht an allen Standorten zur Verfügung.

## <span id="page-15-0"></span> **Verwenden des Dell OpenManage™ Server Assistant**

**Dell™ PowerEdge™ 6800-Systeme Benutzerhandbuch**

- Server Assistant-CD starten
- [Server-Setup-Programm verwenden](#page-15-2)
- **Treiber und Dienstprogramme aktualisieren**
- **O** Dienstprogrammpartition verwenden

Die CD *Dell OpenManage Server Assistant* enthält Dienstprogramme, Diagnoseprogramme und Treiber, die bei der Konfiguration des Systems hilfreich sind.<br>Wenn das Betriebssystem noch nicht auf dem System vorinstalliert ist,

#### <span id="page-15-1"></span>**Server Assistant-CD starten**

Um das System zu konfigurieren und das Betriebssystem zu installieren, legen Sie die CD S*erver Assistant* in das CD-Laufwerk ein und starten Sie das System<br>neu. Das Hauptfenster von **Dell OpenManage Server Assistant** wird

Wenn nicht von CD gestartet wird, überprüfen Sie, ob im System-Setup-Programm unter **Boot Sequence** (Startreihenfolge) das CD-Laufwerk als erstes<br>Startlaufwerk angegeben ist (siehe Verwenden des System-Setup-Programms ).

Die *Server Assistant*-CD verwendet eine übliche Browseroberfläche. Um auf der CD zu navigieren, klicken Sie mit der Maus auf die verschiedenen Symbole und Textverknüpfungen.

Klicken Sie auf das Symbol **Exit** (Beenden), um Server Assistant zu beenden. Wenn Sie Server Assistant beenden, während Sie sich im Server-Setup-Programm befinden, führt das System einen Neustart von der Standard-Startpartition des Betriebssystems durch.

#### <span id="page-15-2"></span>**Server-Setup-Programm verwenden**

Wenn das Betriebssystem nicht vorinstalliert ist, oder wenn Sie ein Betriebssystem zu einem späteren Zeitpunkt installieren, verwenden Sie das Server-Setup-Programm auf der CD *Server Assistant*, um das System zu konfigurieren und das Betriebssystem zu installieren.

**ANMERKUNG:** Verwenden Sie die CD *Server Assistant* nur dann, wenn das Betriebssystem auf dem System nicht vorinstalliert wurde. Nehmen Sie die *Installationsanleitung* des Betriebssystems zur Hand und befolgen Sie die Anweisungen zum Abschließen der Installation.

Das Server-Setup-Programm führt Sie z. B. durch folgende Aufgaben:

- l Systemdatum und -zeit einstellen
- l RAID-Controller konfigurieren (falls vorhanden)
- l Betriebssystem auswählen und installieren; betriebssystemspezifische Informationen angeben
- l Festplattenlaufwerke konfigurieren
- l Installationszusammenfassung anzeigen

**A** ANMERKUNG: Der Datenträger des Betriebssystems muss bereitgehalten werden, damit das Betriebssystem installiert werden kann.

Klicken Sie im Hauptfenster von **Dell OpenManage Server Assistant** auf **Server Setup**, um das Server-Setup-Programm zu starten. Befolgen Sie die Anweisungen am Bildschirm.

#### <span id="page-15-3"></span>**Treiber und Dienstprogramme aktualisieren**

Treiber und Dienstprogramme können auf allen Systemen aktualisiert werden, auf denen Microsoft® Internet Explorer 5.5 oder höher bzw. Netscape **Navigator 7.02 oder höher installiert ist. Beim Einlegen der CD in ein CD-**Laufwerk auf einem System mit Microsoft Windows® wird der Browser automatisch<br>gestartet und das Hauptfenster von **Dell OpenManage Server Assistant** 

Um Treiber und Dienstprogramme zu aktualisieren, führen Sie folgende Schritte durch:

- 1. Wählen Sie im Hauptfenster von **Dell OpenManage Server Assistant** die Option zur Aktualisierung von Treibern und Dienstprogrammen.
- 2. Wählen Sie im Dropdown-Feld die Systemmodellnummer aus.
- 3. Wählen Sie den Typ der Treiber oder Dienstprogramme aus, die aktualisiert werden sollen.
- 4. Klicken Sie auf **Continue** (Weiter).
- 5. Wählen Sie alle Treiber bzw. Dienstprogramme aus, die aktualisiert werden sollen.

<span id="page-16-2"></span>Sie werden aufgefordert, entweder das Programm auszuführen oder den Ort zum Speichern der Dateien anzugeben.

6. Führen Sie das Programm aus, oder geben Sie den Ort zum Speichern der Dateien an.

### <span id="page-16-0"></span>**Dienstprogrammpartition verwenden**

Bei der Dienstprogrammpartition handelt es sich um eine startfähige Partition auf dem Festplattenlaufwerk, auf der sich die Dienstprogramme zur Systemkonfiguration und Diagnose befinden. Die Dienstprogrammpartition stellt beim Starten eine ausführbare Umgebung für die Dienstprogramme der Partition bereit.

Um die Dienstprogrammpartition zu starten, müssen Sie das System einschalten oder neu starten. Drücken Sie während des Einschaltselbsttests (POST) auf<br><F10>, sobald die folgende Meldung angezeigt wird:

<F10> = Utility Mode

**ANMERKUNG: Die Dienstprogrammpartition bietet nur eingeschränkte MS-DOS®-Funktionen und kann nicht als MS-DOS-Partition zur allgemeinen<br>Verwendung eingesetzt werden.** 

Die Dienstprogrammpartition verfügt über eine textbasierte Benutzeroberfläche, über welche die Dienstprogramme der Partition ausgeführt werden können.<br>Um eine Menüoption zu wählen, markieren Sie entweder die Option mit de

<u>[Tabelle 2](#page-16-1)-1</u> enthält eine Beispielliste sowie Beschreibungen der Optionen, die im Dienstprogrammpartitionsmenü gezeigt werden. Diese Optionen sind auch<br>dann verfügbar, wenn sich die CD *Server Assistant* nicht im CD-Laufw

<span id="page-16-1"></span> **Tabelle 2-1.** Optionen im Hauptmenü der Dienstprogrammpartition

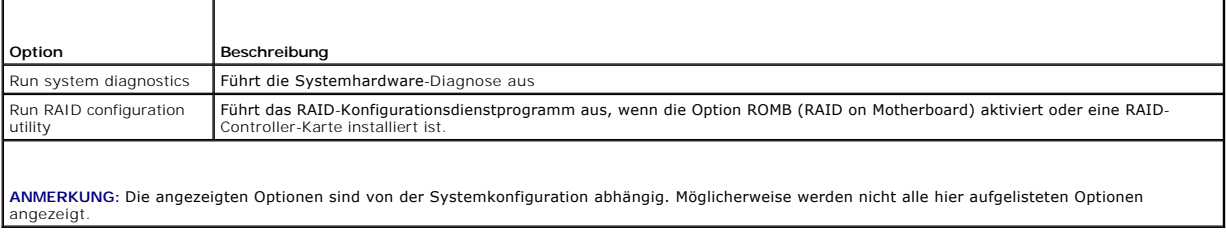

# <span id="page-17-0"></span> **Verwenden des System-Setup-Programms**

**Dell™ PowerEdge™ 6800-Systeme Benutzerhandbuch**

- [System-Setup-Programm aufrufen](#page-17-1)
- **System-Setup-Optionen**
- **O** System- und Setup-Kennwortfunktionen
- [Verlorenes Kennwort deaktivieren](#page-23-0)
- [Dienstprogramm Asset Tag \(Systemkennnummer\)](#page-23-1)
- [Baseboard-Management-Controller konfigurieren](#page-24-0)

Führen Sie nach dem Einrichten des Systems das System-Setup-Programm aus, damit Sie sich mit der Systemkonfiguration und den optionalen Einstellungen<br>vertraut machen können. Notieren Sie die Informationen zum späteren Gebr

Sie können das System-Setup-Programm für folgende Aufgaben benutzen:

- l Ändern der im NVRAM gespeicherten Systemkonfigurationsdaten, nachdem Sie Hardware hinzugefügt, geändert oder vom System entfernt haben.
- l Festlegen oder Ändern von benutzerspezifischen Optionen, z. B. Uhrzeit und Datum.
- l Aktivieren oder Deaktivieren von integrierten Geräten.
- l Korrigieren von Unstimmigkeiten zwischen der installierten Hardware und den Konfigurationseinstellungen.

## <span id="page-17-1"></span>**System-Setup-Programm aufrufen**

- 1. Schalten Sie das System ein, oder starten Sie es neu.
- 2. Drücken Sie <F2> unmittelbar nach Anzeige der folgenden Meldung:
	- <F2> = System Setup

Wenn der Ladevorgang des Betriebssystems beginnt, bevor Sie <F2> gedrückt haben, lassen Sie das System den Start ausführen. Starten Sie dann das System neu, und versuchen Sie es erneut.

**ANMERKUNG:** Informationen zum ordnungsgemäßen Herunterfahren des Systems finden Sie in der Dokumentation Ihres Betriebssystems.

#### **Reaktion auf Fehlermeldungen**

Das System-Setup-Programm kann außerdem als Reaktion auf eine Fehlermeldung aufgerufen werden. Notieren Sie Fehlermeldungen, die während des<br>Systemstarts angezeigt werden. Lesen Sie vor dem Aufrufen des System-Setup-Progra

#### **System-Setup-Programm verwenden**

[Tabelle 3](#page-17-2)-1 zeigt die Tasten zum Anzeigen und Ändern von Einstellungen im System-Setup-Programm und zum Beenden des Programms.

<span id="page-17-2"></span> **Tabelle 3-1.** Steuertasten des System-Setup-Programms

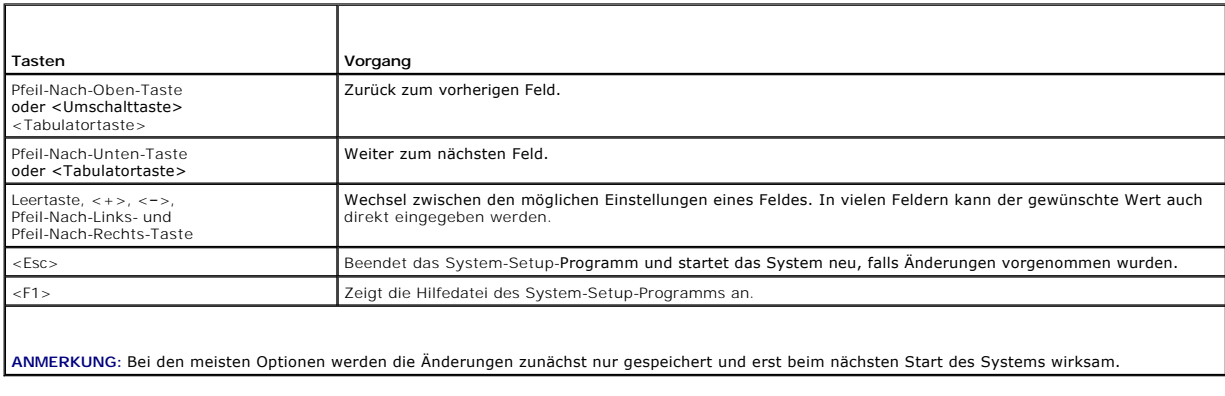

# <span id="page-18-3"></span><span id="page-18-0"></span>**System-Setup-Optionen**

## **Hauptfenster**

Wenn Sie das System-Setup-Programm aufrufen, wird das Hauptfenster des System-Setup-Programms eingeblendet (siehe [Abbildung 3](#page-18-1)-1).

<span id="page-18-1"></span> **Abbildung 3-1. Hauptbildschirm des System-Setup-Programms**

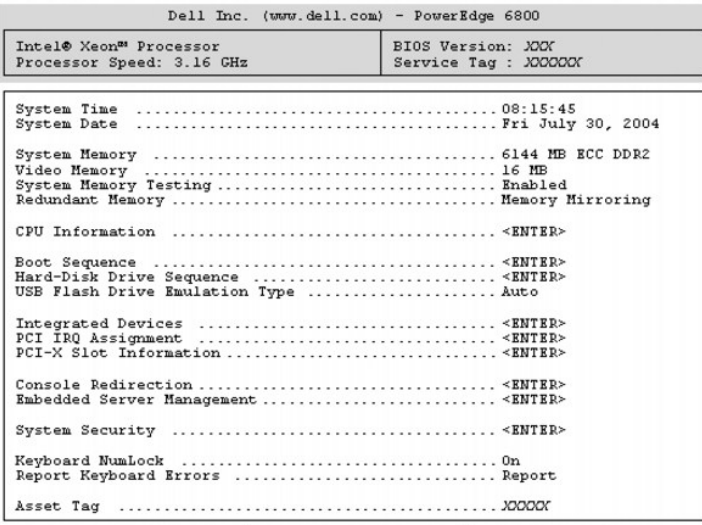

Up, Down Arrow to select | SPACE, +,- to change | ESC to exit | F1=HELP

In <u>[Tabelle 3](#page-18-2)-2</u> sind die Optionen und Beschreibungen zu den Informationsfeldern angegeben, die im Hauptfenster des System-Setup-Programms verfügbar<br>sind.

**ANMERKUNG:** Die Standardeinstellungen des System-Setup-Programms sind gegebenenfalls bei den jeweiligen Optionen angegeben.

<span id="page-18-2"></span> **Tabelle 3-2. Optionen des System-Setup-Programms** 

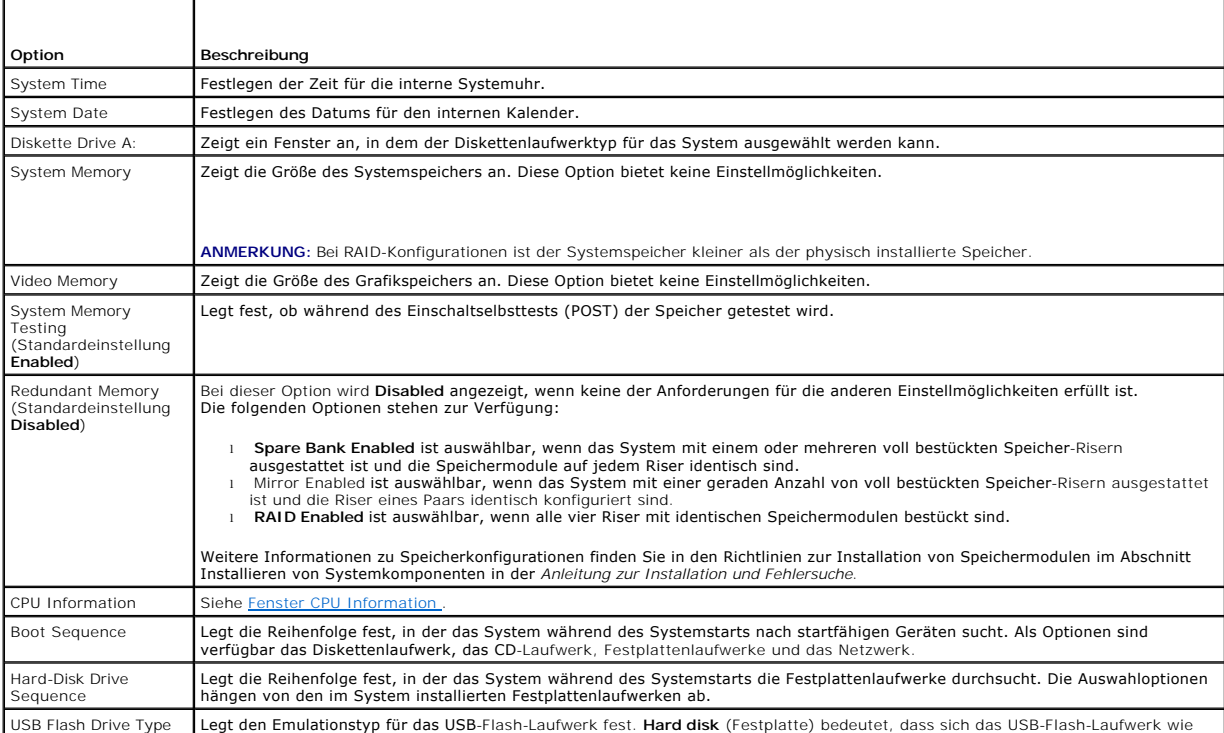

<span id="page-19-1"></span>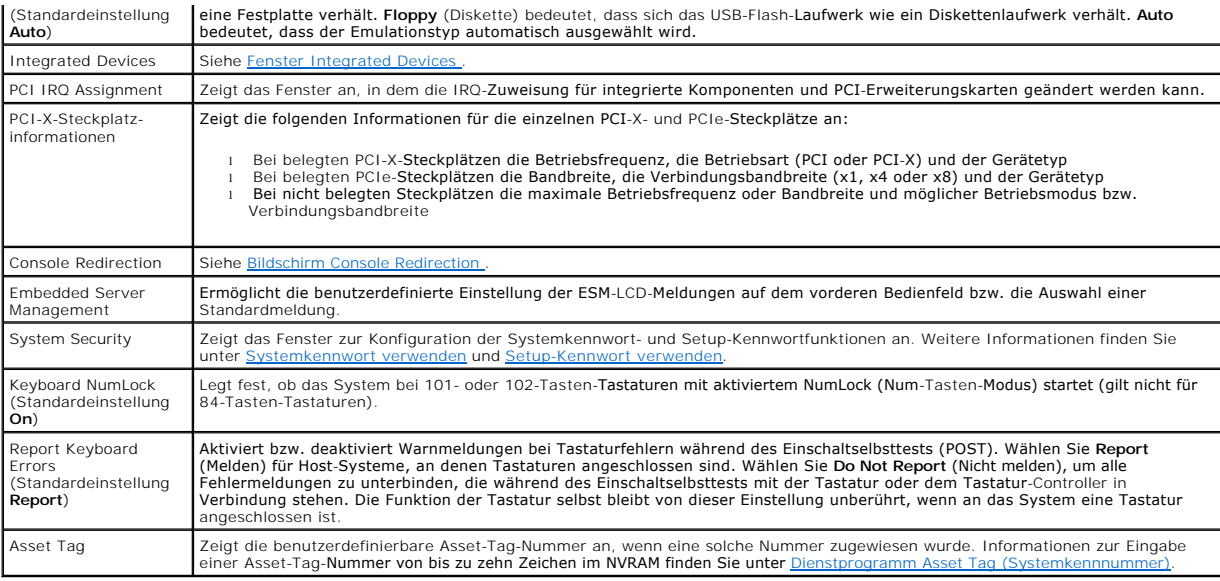

## <span id="page-19-0"></span>**Fenster CPU Information**

In <u>[Tabelle 3](#page-19-3)-3</u> sind Optionen und Beschreibungen zu den Informationsfeldern angegeben, die im Fenster **CPU Information** (Prozessordaten) angezeigt<br>werden.

#### <span id="page-19-3"></span> **Tabelle 3-3. CPU-Informationsbildschirm**

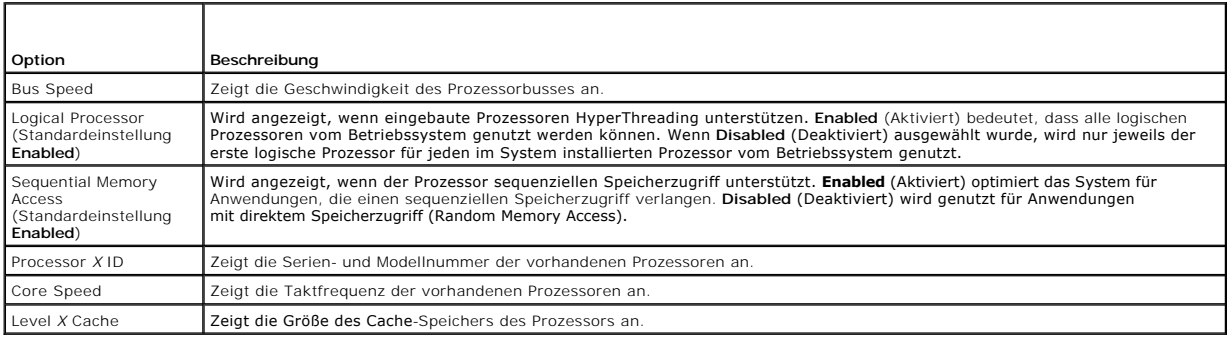

## <span id="page-19-2"></span>**Fenster Integrated Devices**

In <u>[Tabelle 3](#page-19-4)-4</u> sind die Optionen und Beschreibungen der Informationsfelder angegeben,<br>die im Fenster **Integrated Devices (Integrierte Geräte) angezeigt werden.** 

#### <span id="page-19-4"></span> **Tabelle 3-4. Optionen im Fenster Integrated Devices (Integrierte Geräte)**

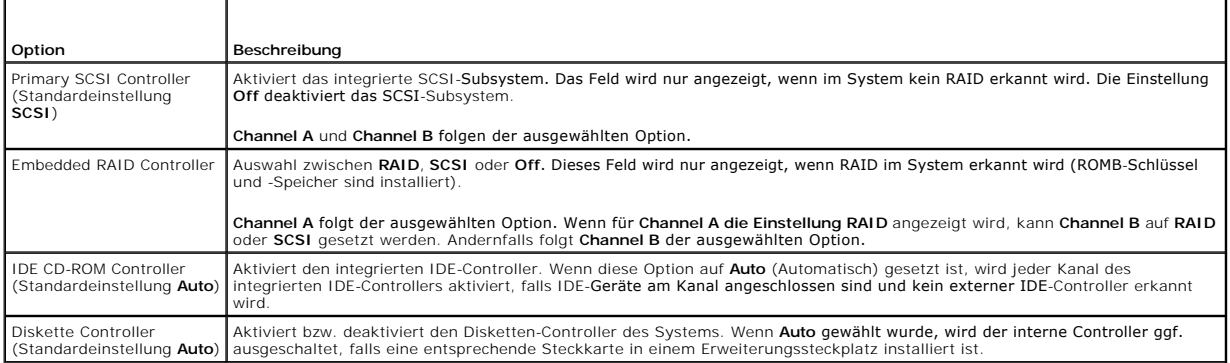

<span id="page-20-1"></span>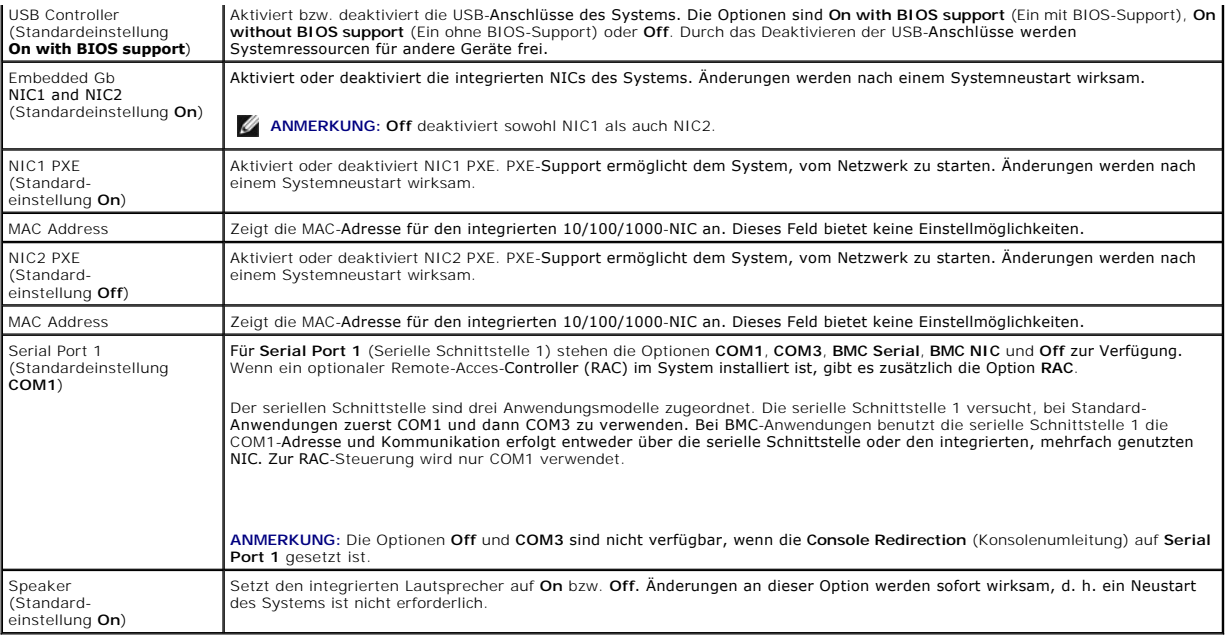

# **Bildschirm System Security**

[Tabelle 3](#page-20-0)-5 führt die Optionen und Beschreibungen der Informationsfelder auf, die im Bildschirm **System Security** (Systemsicherheit) angezeigt werden.

<span id="page-20-0"></span> **Tabelle 3-5. Optionen im Fenster System Security (Systemsicherheit)** 

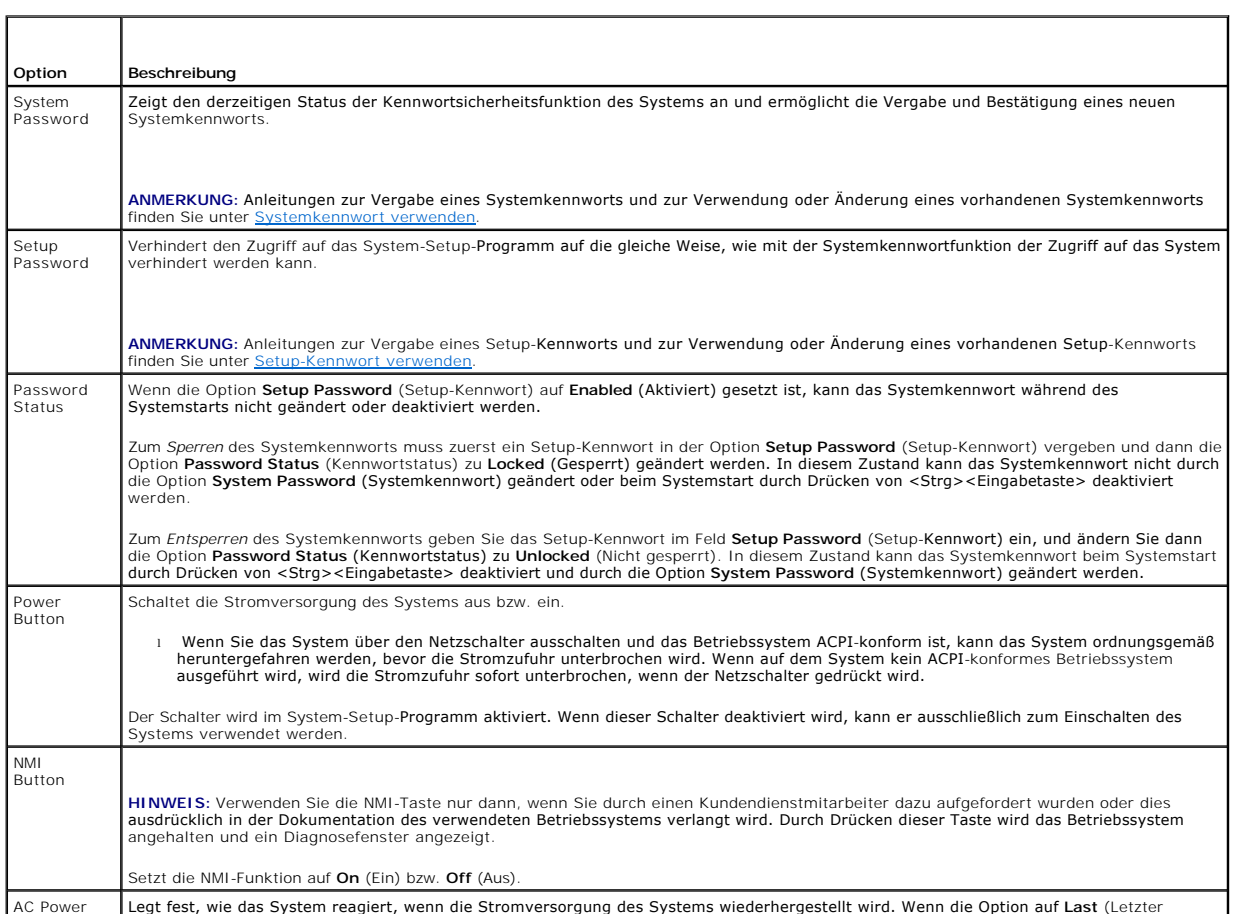

<span id="page-21-0"></span>Recovery (Standardeinstellung **Last**) Zustand) gesetzt ist, kehrt das System in den letzten vor dem Stromausfall vorhandenen Netzstromzustand zurück. **On** schaltet das System ein, sobald die Stromversorgung wiederhergestellt ist. Ist die Einstellung **Off** aktiviert, bleibt das System ausgeschaltet, bis der Netzschalter gedrückt wird.

#### <span id="page-21-2"></span>**Bildschirm Console Redirection**

In <u>[Tabelle 3](#page-21-4)-6</u> werden die Optionen und Beschreibungen der Informationsfelder aufgeführt, die im Fenster **Console Redirection** (Konsolenumleitung)<br>angezeigt werden. Weitere Informationen zur Verwendung der Konsolenumleitu

<span id="page-21-4"></span> **Tabelle 3-6. Optionen im Fenster Console Redirection (Konsolenumleitung)** 

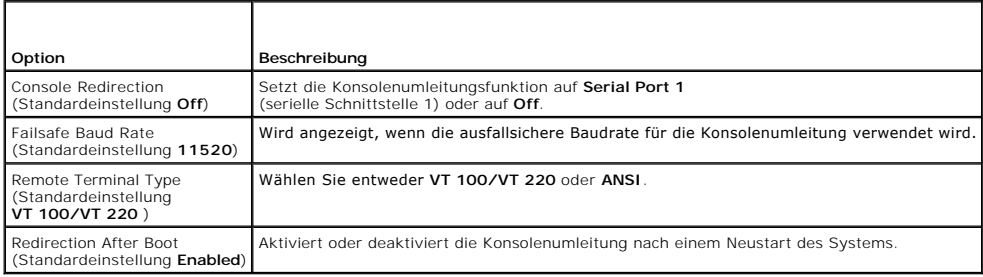

#### **Bildschirm Exit**

Wenn Sie die Taste <Esc> drücken, um das System-Setup-Programm zu beenden, werden im Fenster **Exit** (Beenden) folgende Optionen angezeigt:

- l Save Changes and Exit (Änderungen speichern und beenden)
- l Discard Changes and Exit (Änderungen verwerfen und beenden)
- l Return to Setup (Zurück zum Setup)

## <span id="page-21-1"></span>**System- und Setup-Kennwortfunktionen**

HINWEIS: Die System- und Setup-Kennwörter bieten einen gewissen Schutz für die auf dem System gespeicherten Daten. Wenn auf dem System<br>besonders schützenswerte Daten gespeichert sind, sollten Sie zusätzliche Schutzfunktion

**HINWEIS:** Ihre Daten sind in Gefahr, wenn Sie das System unbeaufsichtigt und ohne Systemkennwort betreiben oder wenn sich Unbefugte physischen<br>Zugang zum System verschaffen und das Kennwort durch Umstecken eines Jumpers d

Im Lieferzustand ist kein Kennwort aktiviert. Wenn die Systemsicherheit wichtig ist, sollte das Dell System ausschließlich unter Systemkennwortschutz betrieben werden.

[Damit ein vorhandenes Systemkennwort geändert oder gelöscht werden kann, muss das vorhandene Kennwort bekannt sein \(siehe](#page-22-0) <u>Bestehendes</u><br><u>Systemkennwort löschen oder ändern</u> ). Wenn Sie das zugewiesene Setup-Kennwort einmal *Fehlersuche* beschrieben.

#### <span id="page-21-3"></span>**Systemkennwort verwenden**

Nach Vergabe eines Systemkennworts haben nur noch autorisierte Personen vollen Zugriff auf die Systemfunktionen. Wenn die Option **System Password** (Systemkennwort) auf **Enabled** (Aktiviert) gesetzt ist, werden Sie nach dem Systemstart zur Eingabe des Systemkennworts aufgefordert.

#### **Systemkennwort vergeben**

Bevor Sie ein Systemkennwort vergeben, muss das System-Setup-Programm aufgerufen und die Option **System Password** (Systemkennwort) aktiviert werden.

Wenn ein Systemkennwort vergeben wurde, steht die Einstellung für die Option **System Password** (Systemkennwort) auf **Enabled** (Aktiviert). Wenn der angezeigte Einstellungsparameter für **Password Status** (Kennwortstatus) **Unlocked (N**icht gesperrt) ist, kann das Systemkennwort geändert werden. Wenn<br>die Option **Password Status** (Kennwortstatus) auf **Locked (Gesperrt) ge** Systemkennwortfunktion durch eine Jumper-Stellung auf der Systemplatine deaktiviert wurde, ist das Systemkennwort deaktiviert (**Disabled**) und kann nicht geändert oder neu vergeben werden.

Wenn kein Systemkennwort vergeben wurde und sich der Kennwort-Jumper auf der Systemplatine in der aktivierten Position (Standardeinstellung) befindet, lautet die angezeigte Einstellung für die Option System Password (Systemkennwort) Not Enabled (Nicht aktiviert), und das Feld Password Status<br>(Kennwortstatus) ist Unlocked (Nicht gesperrt). So vergeben Sie ein Systemkennwo

- <span id="page-22-1"></span>1. Stellen Sie sicher, dass die Option **Password Status** (Kennwortstatus) auf **Unlocked** (Nicht gesperrt) gesetzt ist.
- 2. Markieren Sie die Option **System Password** (Systemkennwort), und drücken Sie die <Eingabetaste>.
- 3. Geben Sie das neue Systemkennwort ein.

Das Kennwort darf bis zu 32 Zeichen lang sein.

Für jedes eingegebene Zeichen (auch für Leerzeichen) wird ein Platzhalter angezeigt.

Bei der Kennwortzuweisung wird nicht zwischen Groß- und Kleinschreibung unterschieden. Bestimmte Tastenkombinationen sind jedoch nicht zulässig.<br>Wird eine dieser Kombinationen eingegeben, gibt das System Signaltöne aus. Dr

ANMERKUNG: Damit Sie das Feld ohne Vergabe eines Systemkennworts verlassen können, drücken Sie die <Eingabetaste>, um zu einem<br>anderen Feld zu wechseln, oder drücken Sie zu einem beliebigen Zeitpunkt vor dem Ausführen von

- 4. Drücken Sie die <Eingabetaste>.
- 5. Geben Sie das Kennwort zur Bestätigung erneut ein, und drücken Sie dann die <Eingabetaste>.

Der angezeigte Einstellungsparameter für **System Password** (Systemkennwort) wird auf **Enabled** (Aktiviert) geändert. Sie können nun das System-Setup-Programm beenden und Ihr System einsetzen.

6. Starten Sie entweder das System neu, um den Kennwortschutz wirksam werden zu lassen, oder setzen Sie Ihre Arbeit fort.

**ANMERKUNG:** Der Kennwortschutz wird erst wirksam, wenn das System neu gestartet wird.

#### **Systemkennwort zur Systemsicherung verwenden**

**ANMERKUNG:** Wenn ein Setup-Kennwort vergeben wurde (siehe [Setup-Kennwort verwenden](#page-23-2) ), wird das Setup-Kennwort als alternatives Systemkennwort zugelassen.

Wenn die Option **Password Status** (Kennwortstatus) auf **Unlocked** (Entsperrt) gesetzt ist, kann die Kennwortsicherheit aktiviert bleiben oder deaktiviert werden.

So aktivieren Sie die Kennwortsicherheit:

- 1. Schalten Sie das System ein, oder starten Sie es neu, indem Sie die Tastenkombination <Strq><Alt><Entf> drücken.
- 2. Drücken Sie die <Eingabetaste>.
- 3. Geben Sie das Kennwort ein, und drücken Sie die <Eingabetaste>.

So deaktivieren Sie den Kennwortschutz:

- 1. Schalten Sie das System ein, oder starten Sie es neu, indem Sie die Tastenkombination <Strg><Alt><Entf> drücken.
- 2. Drücken Sie <Strg><Eingabetaste>.

Wenn die Option **Password Status** (Kennwortstatus) auf **Locked** (Gesperrt) gesetzt ist, müssen Sie das Kennwort bei jedem Einschalten oder bei jedem<br>Neustart des Systems (durch Drücken von <Strg><Alt><Entf>) eingeben und a

Nachdem Sie das korrekte Systemkennwort eingegeben und die <Eingabetaste> gedrückt haben, wird das System normal gestartet.

Wenn ein falsches Systemkennwort eingegeben wurde, zeigt das System eine Meldung an und fordert Sie zur Eingabe des Kennworts auf. Sie haben drei<br>Versuche, das korrekte Kennwort einzugeben. Nach dem dritten erfolglosen Ver Versuche an. Das System wird angehalten und heruntergefahren. Diese Meldung soll darauf hinweisen, dass eine nicht befugte Person versucht hat, das System zu benutzen.

Auch nach dem Herunterfahren und Neustarten des Systems wird die Fehlermeldung angezeigt, bis das korrekte Kennwort eingegeben wurde.

<span id="page-22-0"></span>**ANMERKUNG:** Die Option **Password Status** (Kennwortstatus) kann in Verbindung mit den Optionen **System Password** (Systemkennwort) und **Setup**<br>**Password** (Setup-Kennwort) eingesetzt werden, um weiteren Schutz des Systems vo

#### **Bestehendes Systemkennwort löschen oder ändern**

1. Drücken Sie nach Aufforderung <Strg><Eingabetaste>, um das vorhandene Systemkennwort zu deaktivieren.

Wenn Sie zur Eingabe des Setup-Kennworts aufgefordert werden, wenden Sie sich an Ihren Netzwerkadministrator.

2. Rufen Sie während des POST das System-Setup-Programm auf, indem Sie die Taste <F2> drücken.

- <span id="page-23-3"></span>3. Wählen Sie das Fenster **Systemsicherheit**, um zu überprüfen, ob die Option **Password Status** (Kennwortstatus) auf **Unlocked** (Nicht gesperrt) gesetzt ist.
- 4. Geben Sie bei entsprechender Aufforderung das Systemkennwort ein.
- 5. Vergewissern Sie sich, dass für die Option **System Password** (Systemkennwort) die Einstellung **Not Enabled** (Nicht aktiviert) angezeigt wird.

Falls für die Option **System Password** (Systemkennwort) die Einstellung **Not Enabled** (Nicht aktiviert) angezeigt wird, wurde das Systemkennwort gelöscht. Wenn **Enabled (**Aktiviert) für die Option **System Password (**Systemkennwort) angezeigt wird, drücken Sie die Tastenkombination <Alt><b>,<br>um das System neu zu starten, und wiederholen Sie dann die Schritte 2 bis 5

#### <span id="page-23-2"></span>**Setup-Kennwort verwenden**

#### <span id="page-23-4"></span>**Setup-Kennwort vergeben**

Ein Setup-Kennwort kann nur vergeben (oder geändert) werden, wenn die Option **Setup Password** (Setup-Kennwort) auf **Not Enabled** (Nicht aktiviert)<br>gesetzt ist. Um ein Setup-Kennwort zu vergeben, markieren Sie die Option **S** 

**ANMERKUNG:** Es ist möglich, das gleiche Kennwort als System- und als Setup-Kennwort zu verwenden. Wenn die beiden Kennwörter nicht identisch sind, kann das Setup-Kennwort als alternatives Systemkennwort eingesetzt werden. Das Systemkennwort kann jedoch nicht anstelle des Setup-Kennworts verwendet werden.

Das Kennwort darf bis zu 32 Zeichen lang sein.

Für jedes eingegebene Zeichen (auch für Leerzeichen) wird ein Platzhalter angezeigt.

Bei der Kennwortzuweisung wird nicht zwischen Groß- und Kleinschreibung unterschieden. Bestimmte Tastenkombinationen sind jedoch nicht zulässig. Wird<br>eine dieser Kombinationen eingegeben, gibt das System Signaltöne aus. Dr

Nachdem das Kennwort bestätigt wurde, wird die Option **Setup Password** (Setup-Kennwort) auf **Enabled (Aktiviert)** gesetzt. Beim nächsten Aufruf des System-Setup-Programms fordert Sie das System zur Eingabe des Setup-Kennworts auf.

Eine Änderung der Option **Setup Password** (Setup-Kennwort) wird sofort wirksam (das System muss nicht neu gestartet werden).

#### **Systembetrieb bei aktiviertem Setup-Kennwort**

Wenn die Option **Setup Password** (Setup-Kennwort) auf **Enabled** (Aktiviert) gesetzt ist, muss zuerst das korrekte Kennwort eingegeben werden, bevor die meisten Optionen des

System-Setups bearbeitet werden können. Wenn Sie das System-Setup-Programm starten, fordert Sie das Programm zur Eingabe des Kennworts auf.

Wenn dreimal hintereinander ein falsches Kennwort eingegeben wurde, werden die System-Setup-Bildschirme zwar angezeigt, können aber nicht geändert<br>werden. Hierfür gilt jedoch eine Ausnahme: Wenn **System Password** (Systemke **Password Status** (Kennwortstatus) gesperrt ist, kann ein Systemkennwort vergeben werden (es ist jedoch nicht möglich, ein vorhandenes Systemkennwort zu deaktivieren oder zu ändern).

**ANMERKUNG:** Die Option **Password Status** (Kennwortstatus) kann zusammen mit der Option **Setup Password** (Setup-Kennwort) verwendet werden, um das Systemkennwort vor unbefugten Änderungen zu schützen.

#### **Bestehendes Setup-Kennwort löschen oder ändern**

- 1. Rufen Sie das System-Setup-Programm auf und wählen Sie die Option **System Security** (Systemsicherheit).
- 2. Markieren Sie die Option **Setup Password** (Setup-Kennwort), drücken Sie die <Eingabetaste>, um den Setup-Kennwort-Bildschirm aufzurufen, und drücken Sie zweimal die <Eingabetaste>, um das vorhandene Setup-Kennwort zu löschen.

Die Passwort-Einstellung wird auf **Not Enabled** (Nicht aktiviert) gesetzt.

3. Wenn ein neues Setup-Kennwort vergeben werden soll, führen Sie die Schritte unter [Setup-Kennwort vergeben](#page-23-4) aus.

#### <span id="page-23-0"></span>**Verlorenes Kennwort deaktivieren**

Weitere Informationen finden Sie in der *Anleitung zur Installation und Fehlersuche.*

#### <span id="page-23-1"></span>**Dienstprogramm Asset Tag (Systemkennnummer)**

Mit dem Dienstprogramm Asset Tag (Systemkennnummer) kann dem System eine eindeutige Verfolgungsnummer zugewiesen werden. Diese Nummer wird im Hauptfenster des System-Setup-Programms angezeigt.

**ANMERKUNG:** Das Asset-Tag-Dienstprogramm kann nur auf Betriebssystemen ausgeführt werden, die MS-DOS®-Anwendungen unterstützen.

#### **Asset-Tag-Dienstprogrammdiskette erstellen**

- 1. Legen Sie die CD *Dell OpenManage Server Assistant* in das CD-Laufwerk eines Systems mit Microsoft® Windows® ein.
- 2. Legen Sie eine leere Diskette in das Diskettenlaufwerk des Systems ein.
- 3. Wählen Sie das System, für das eine Asset-Tag-Nummer erstellt werden soll, und klicken Sie auf **Continue** (Weiter).
- 4. Wählen Sie im **Dialogfeld Utilities and Drivers** (Dienstprogramme und Treiber) **Dell: Bootable Diskette with Asset Tag Utility** (Startfähige Diskette mit Asset-Tag- Dienstprogramm).
- 5. Speichern Sie das Dienstprogramm auf der Festplatte, und führen Sie es anschließend aus, um eine startfähige Diskette zu erstellen.
- 6. Legen Sie die Diskette in das System ein, dem Sie eine Asset-Tag-Nummer zuweisen möchten. Starten Sie dann das System neu.

#### **Systemkennnummer zuweisen oder löschen**

- 1. Legen Sie die erstellte Asset-Tag-Dienstprogrammdiskette in das Diskettenlaufwerk ein, und starten Sie das System neu.
- 2. Eine Asset-Tag-Nummer kann entweder zugewiesen oder gelöscht werden.
	- l Um eine Asset-Tag-Nummer zuzuweisen, geben Sie asset ein, gefolgt von einem Leerzeichen und der neuen Zeichenkette.
	- Eine Asset-Tag-Nummer kann aus bis zu 10 Zeichen bestehen. Es können beliebige Zeichen verwendet werden (außer |, <, >). Es ist jedoch ratsam, als erstes Zeichen nicht - zu benutzen. Geben Sie beispielsweise bei der Eingabeaufforderung A:\> den folgenden Befehl ein, und drücken Sie die <Eingabetaste>:

asset 12345abcde

- l Um eine Asset-Tag-Nummer ersatzlos zu löschen, geben Sie asset /d ein, und drücken Sie die <Eingabetaste>.
- 3. Wenn Sie aufgefordert werden, die Änderung der Asset-Tag-Nummer zu bestätigen, geben Sie y ein und drücken Sie die <Eingabetaste>.

Um Hilfeinformationen zum Asset-Tag-Dienstprogramm anzuzeigen, geben Sie asset /? ein, und drücken Sie die <Eingabetaste>.

#### <span id="page-24-0"></span>**Baseboard-Management-Controller konfigurieren**

Mit dem Baseboard-Management-Controller (BMC) können Systeme per Fernzugriff konfiguriert, überwacht und wiederhergestellt werden. Der BMC verfügt über folgende Merkmale:

- l Verwendet die serielle Schnittstelle des Systems und den integrierten NIC.
- l Fehlerprotokoll und SNMP-Warnung.
- 1 Zugriff auf das Systemereignisprotokoll und den Sensorstatus.
- 1 Steuerung der Systemfunktionen einschließlich Ein- und Ausschalten
- l Funktioniert unabhängig vom Netzstromzustand oder Betriebszustand des Systems.
- l Unterstützung für Text-Konsolenumleitung für das System-Setup, textbasierte Dienstprogramme und Betriebssystemkonsolen.

**ANMERKUNG:** Um die BMC-Funktion nutzen zu können, muss das Netzwerk über den integrierten NIC1-Anschluss verbunden sein. Siehe [Abbildung 1](file:///C:/data/systems/pe6800/ge/ug/r2378c10.htm#wp811113)-4.

#### **BMC-Setup-Modul aufrufen**

- 1. Schalten Sie das System ein, oder starten Sie es neu.
- 2. Drücken Sie <Strg><E>, wenn Sie nach dem Einschaltselbsttest dazu aufgefordert werden.

Wenn der Ladevorgang des Betriebssystems beginnt, bevor Sie <Strg><E> gedrückt haben, lassen Sie das System hochfahren. Starten Sie dann das System neu und machen Sie einen neuen Versuch.

Weitere Informationen zum Verwenden und Konfigurieren des BMC finden Sie in der Dokumentation zum BMC und zu den Systemverwaltungsanwendungen.

## <span id="page-26-0"></span> **Glossar**

#### **Dell™ PowerEdge™ 6800-Systeme Benutzerhandbuch**

In diesem Abschnitt werden technische Begriffe, Abkürzungen und Akronyme definiert und erläutert, die in der Dokumentation des Systems verwendet werden.

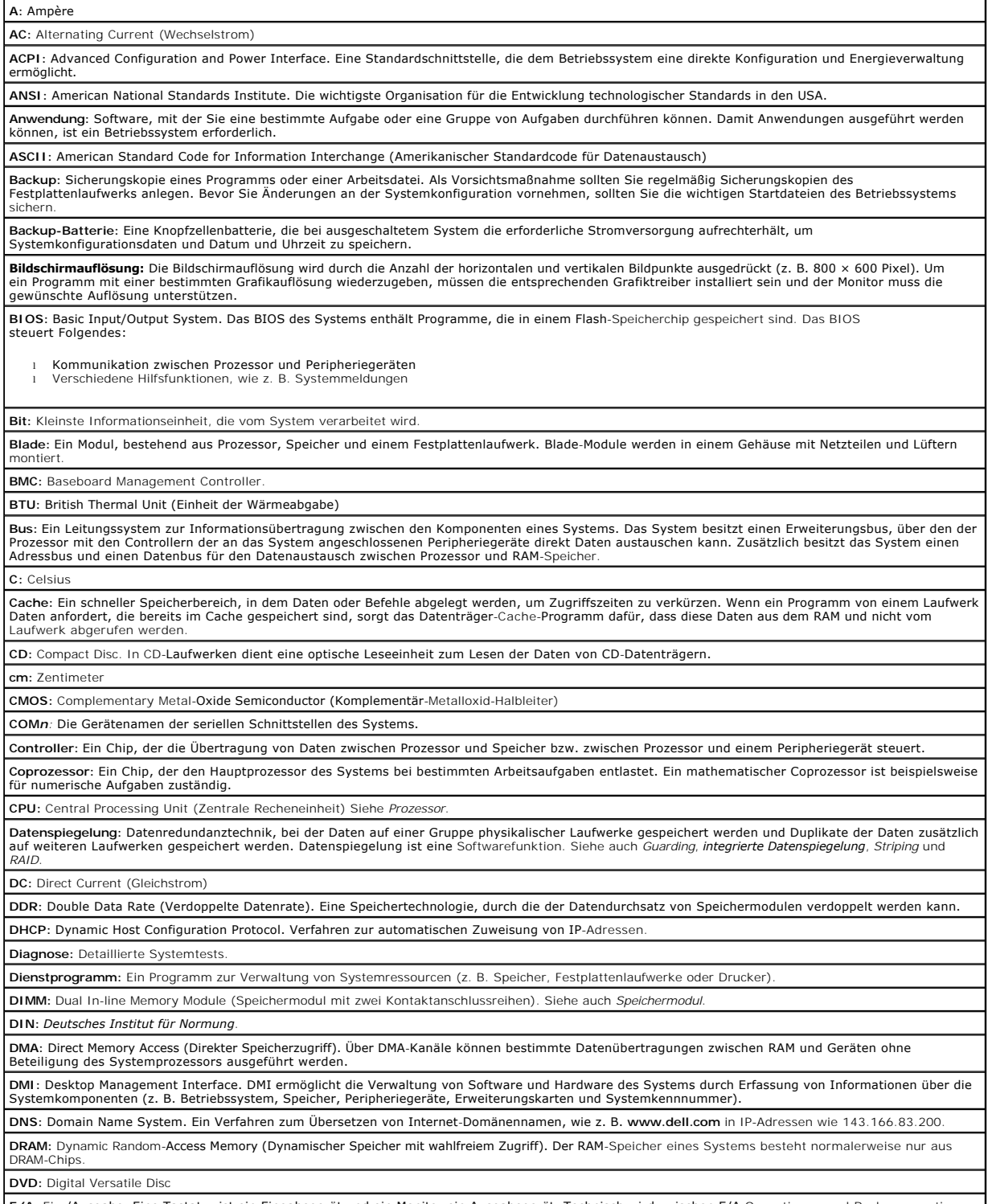

**E/A:** Ein-/Ausgabe. Eine Tastatur ist ein Eingabegerät und ein Monitor ein Ausgabegerät. Technisch wird zwischen E/A-Operationen und Rechenoperationen

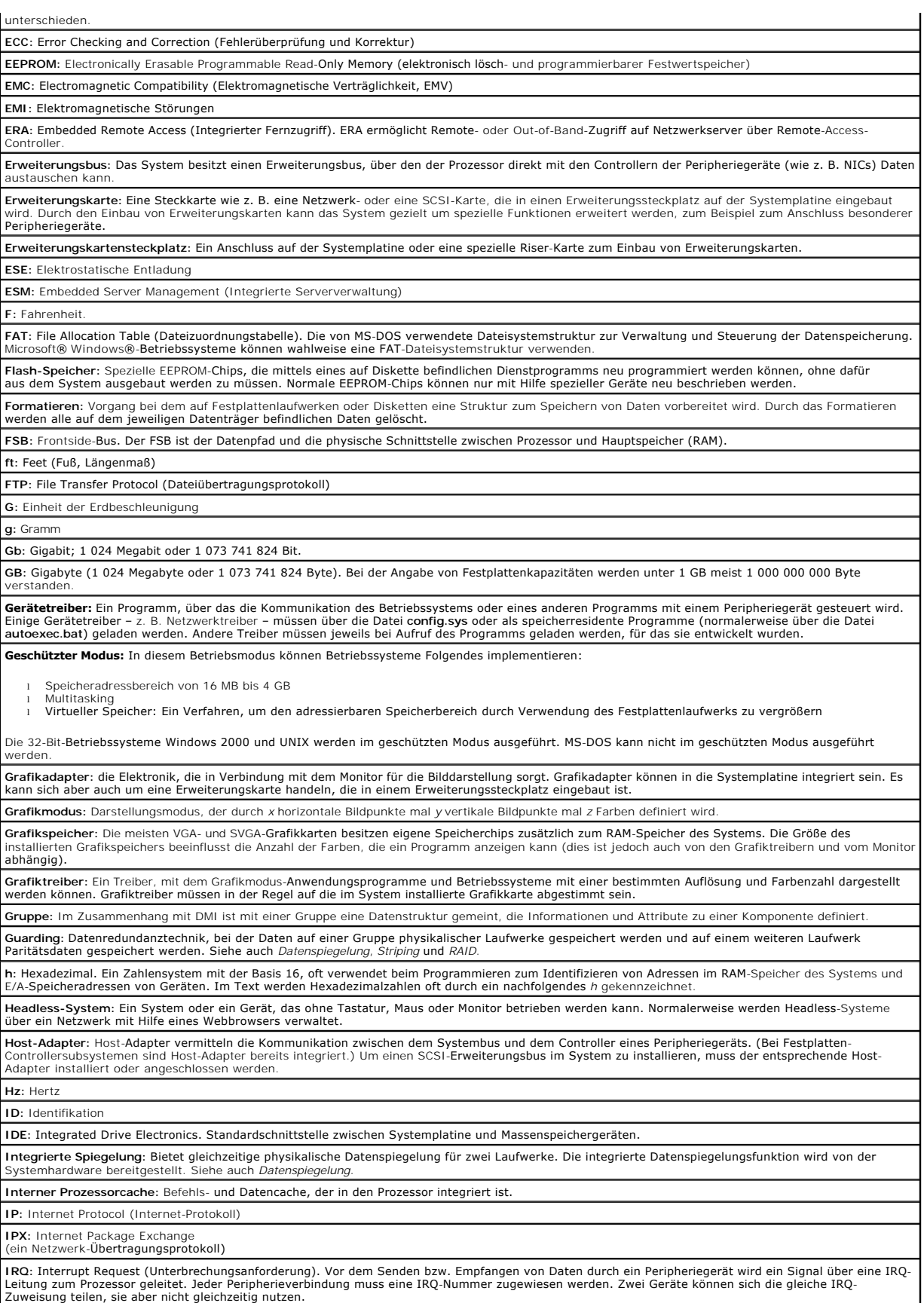

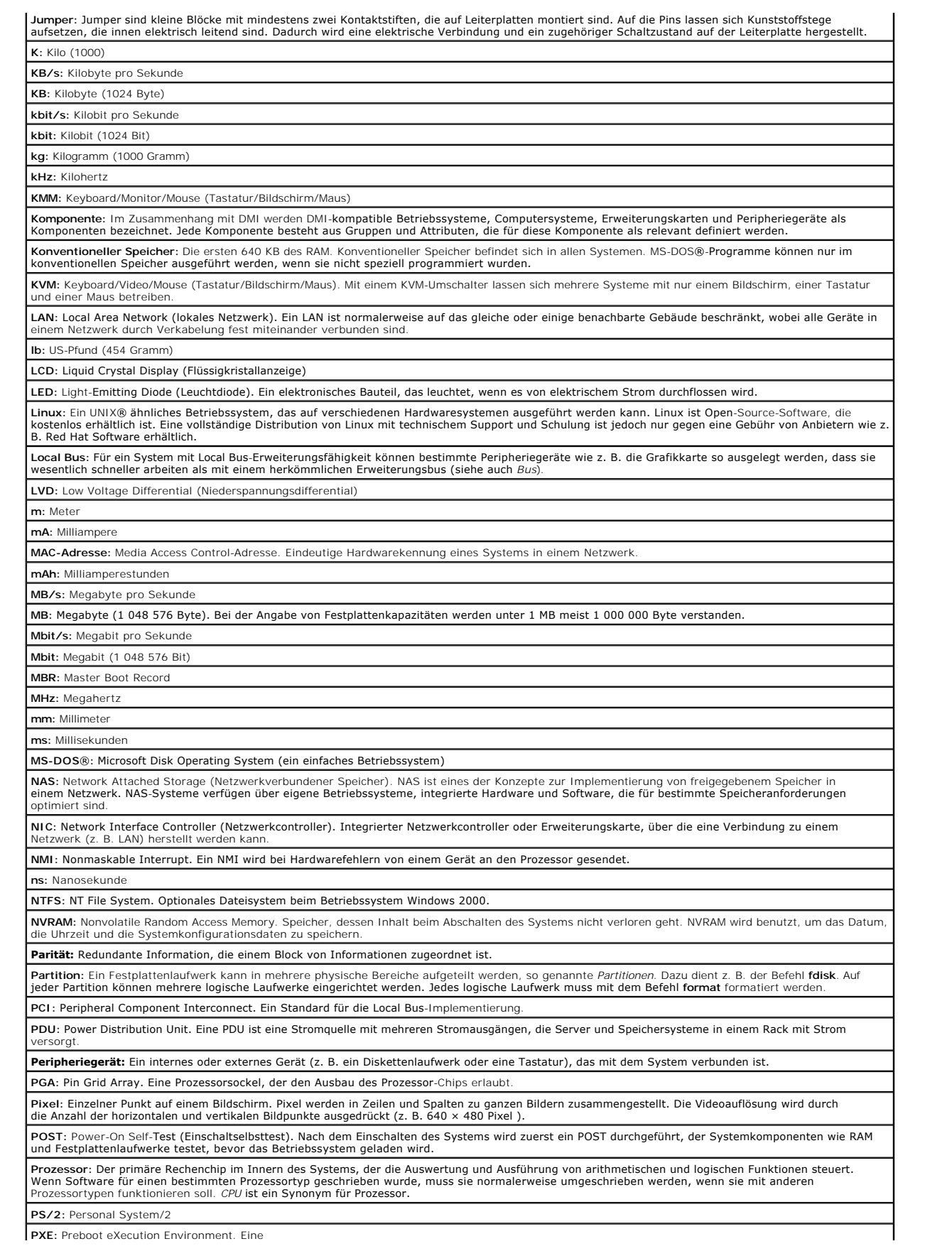

Möglichkeit zum Starten von Systemen über ein LAN (ohne Festplattenlaufwerk oder startfähige Diskette). **RAC:** Remote Access Controller (Fernzugriffscontroller) **RAID:** Redundant Array of Independent Disks. Eine Datenredundanztechnik. Zu den gebräuchlichen RAID-Implementierungen zählen RAID 0, RAID 1, RAID 5,<br>RAID 10 und RAID 50. Siehe auch *Datenschutz, Datenspiegelung* und *Stri* **RAM:** Random Access Memory. Der primäre und temporäre Speicher des Systems für Programminstruktionen und Daten. Beim Ausschalten des Systems<br>gehen alle im RAM abgelegten Daten und Befehle verloren. **RAS:** Remote Access Service. Dieser Dienst ermöglicht Anwendern des Betriebssystems Windows vom System aus über ein Modem den Remote-Zugriff auf ein Netzwerk. **Readme-Datei:** Eine Textdatei (meistens im Lieferumfang von Software oder Hardware enthalten), die ergänzende oder aktualisierte Informationen zur Dokumentation des Produkts enthält. **ROM:** Read-Only Memory (Festwertspeicher). Einige der für den Einsatz des Systems wesentlichen Programme befinden sich im ROM. Der Inhalt eines ROM-Chips geht auch nach Ausschalten des Systems nicht verloren. Beispiele für ROM-Code schließen das Programm ein, das die Startroutine des Systems und den POST einleitet. **ROMB:** RAID on Motherboard – auf der Hauptplatine integriertes RAID **RTC:** Real Time Clock (integrierte Systemuhr) **s:** Sekunde **SATA:** Serial Advanced Technology Attachment. Standardschnittstelle zwischen Systemplatine und Massenspeichergeräten. **Schreibgeschützte Datei:** Eine schreibgeschützte Datei kann weder bearbeitet noch gelöscht werden. **SCSI:** Small Computer System Interface. E/A-Busschnittstelle mit höheren Datenübertragungsraten als herkömmliche Schnittstellen. **SDRAM:** Synchronous Dynamic Random Access Memory (Synchroner, dynamischer Direktzugriffsspeicher) **Serielle Schnittstelle:** E/A-Schnittstelle, die meistens dazu verwendet wird, ein Modem an ein System anzuschließen. Die serielle Schnittstelle ist nalerweise an ihrer 9-poligen Buchse zu erkenne **Service-Kennnummer:** Ein Strichcodeaufkleber am System. Der Code dient bei Kundendienstanfragen zur Identifizierung des Systems. **Signaltoncode:** Eine Diagnosemeldung in Form eines Signaltonmusters, das über den Lautsprecher des Systems ausgegeben wird. Ein Signalton, gefolgt von einem zweiten Signalton und dann einer Folge von drei Signaltönen, ist z. B. der Signaltoncode 1-1-3. **SMART**: Self-Monitoring Analysis and Reporting Technology. Technologie, mit der Festplattenlaufwerke Fehler und Ausfälle an das System-BIOS melden<br>können, das dann eine entsprechende Fehlermeldung auf dem Bildschirm anzei **SMP:** Symmetrisches Multiprocessing. SMP ist ein Verfahren, bei dem mindestens zwei Prozessoren mit hoher Datenrate miteinander verbunden sind und von einem Betriebssystem gesteuert werden. Dabei hat jeder Prozessor gleichen Zugriff auf E/A-Geräte. **SNMP:** Simple Network Management Protocol. SNMP ist eine Industriestandardschnittstelle, mit der Netzwerkadministratoren Workstations im Fernzugriff überwachen und verwalten können. **Speicher:** Ein Bereich im System, in dem Daten gespeichert werden. Ein System kann verschiedene Speicherarten enthalten, z. B. integrierter Speicher (ROM und RAM) sowie Speichererweiterungsmodule (DIMMs). **Speicheradresse:** Adresse im RAM-Speicher, üblicherweise als Hexadezimalzahl angegeben. **Speichermodul:** Eine kleine Leiterplatte, die auf die Systemplatine aufgesteckt wird und DRAM-Chips enthält. **Startfähige Diskette:** Eine Diskette, mit der Sie das System starten können, wenn ein Start von der Festplatte nicht möglich ist. Startroutine: Ein Programm, das beim Starten des Systems den gesamten Speicher löscht, Geräte initialisiert und das Betriebssystem lädt. Solange das<br>Betriebssystem noch reagiert, können Sie das System durch Drücken der Tas Anderenfalls müssen Sie durch Drücken der Reset-Taste bzw. durch Aus- und erneutes Einschalten das System neu starten. **Striping:** Beim Festplatten-Striping werden Daten auf Teilbereichen von mindestens drei Festplatten eines Array geschrieben. Jeder Stripe verwendet dabei die gleiche Menge an Speicherplatz auf den einzelnen Festplatten. Ein virtuelles Laufwerk kann verschiedene Stripes auf derselben Anordnung von Array-Laufwerken verwenden. Siehe auch *Guarding*, *Datenspiegelung* und *RAID*. **SVGA**: Super Video Graphics Array. VGA und SVGA sind Videostandards für Grafikkarten, die sich im Vergleich zu früheren Standards durch höhere<br>Auflösungen und größere Farbtiefe auszeichnen. **system.ini-Datei:** Startdatei für das Betriebssystem Windows. Beim Starten von Windows wird zuerst die Datei **system.ini** gelesen, um die verschiedenen Optionen für die Windows-Betriebsumgebung festzulegen. In der Datei **system.ini** wird unter anderem festgehalten, welche Video-, Maus- und<br>Tastaturtreiber für Windows installiert sind. **Systemdiskette:** Siehe *Startfähige Diskette*. **Systemkennnummer (Asset Tag):** Ein eindeutiger Code, der dem System üblicherweise vom Systemadministrator zu Sicherheits- und Verwaltungszwecken zugewiesen wird. **Systemkonfigurationsdaten:** Im Speicher abgelegte Daten, die dem System mitteilen, welche Hardware installiert ist und wie das System für den Betrieb konfiguriert sein sollte. **Systemplatine:** Hauptplatine eines Systems, die in der Regel den Großteil der integrierten Bauteile, z. B. Prozessor, RAM, Controller für Peripheriegeräte und verschiedene ROM-Chips enthält **System-Setup-Programm:** Ein BIOS-basiertes Programm, mit dem die Hardware des Systems konfiguriert und der Systembetrieb an die eigenen Bedürfnisse angepasst werden kann. Zum Beispiel können Einstellungen zur Energieverwaltung und Kennwörter festgelegt werden. Da das System-Setup-<br>Programm im NVRAM gespeichert ist, bleiben alle Einstellungen unverändert, b **Systemspeicher:** Siehe *RAM*. **Systemsteuerung:** Der Teil des Systems, der die Anzeigen und Bedienelemente enthält, z. B. den Netzschalter und die Betriebsanzeige. Tastenkombination: Ein Befehl, für den mehrere Tasten gleichzeitig gedrückt werden müssen (beispielsweise <Strg><Alt><Entf>). **TCP/IP:** Transmission Control Protocol / Internet Protocol **Terminierung:** Bestimmte Geräte (wie z. B. das letzte Gerät am Ende eines SCSI-Kabels) müssen mit einem Abschlusswiderstand versehen werden, um Reflexionen und Störsignale im Kabel zu verhindern. Wenn solche Geräte in Reihe geschaltet werden, muss die Terminierung an diesen Geräten<br>möglicherweise aktiviert bzw. deaktiviert werden, indem Jumper oder Schalterstellun Konfigurationssoftware der Geräte geändert werden. **U/min:** Umdrehungen pro Minute **Umgebungstemperatur:** Temperatur in dem Bereich oder Raum, in dem sich das System befindet. **UNIX:** UNiplexed Information and Computing System. UNIX, der Vorläufer von Linux, ist ein Betriebssystem, das in der Programmiersprache C geschrieben wurde. **Uplink-Schnittstelle:** Eine Schnittstelle bei einem Netzwerk-Hub oder -Switch, über die weitere Hubs oder Switches ohne Cross-Over-Kabel angeschlossen<br>werden können.

**USB**: Universal Serial Bus (Universeller Serieller Bus). An USB-Anschlüsse können USB-kompatible Geräte, wie z. B. Mäuse und Tastaturen angeschlossen<br>werden. USB-Geräte können während des Systembetriebs angeschlossen und

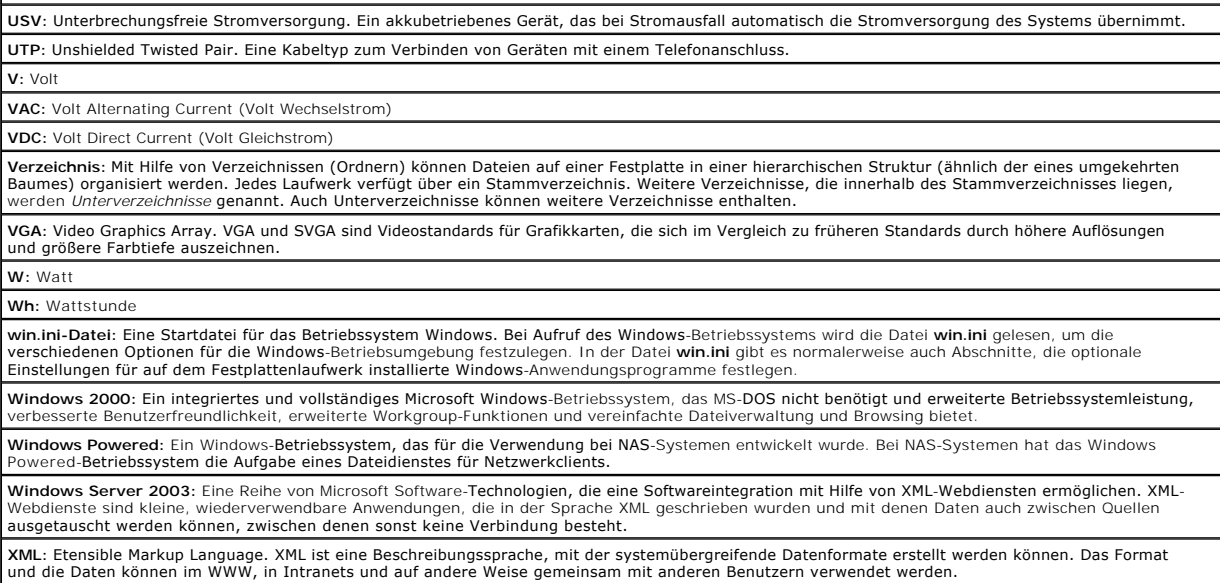

**ZIF:** Zero Insertion Force (Einbau ohne Kraftaufwand)

**Dell™ PowerEdge™ 6800-Systeme Benutzerhandbuch**

#### **Anmerkungen, Hinweise und Warnungen**

**ANMERKUNG:** Eine ANMERKUNG macht auf wichtige Informationen aufmerksam, die die Arbeit mit dem Computer erleichtern.

- **HINWEIS:** Ein HINWEIS warnt vor möglichen Beschädigungen der Hardware oder vor Datenverlust und zeigt auf, wie derartige Probleme vermieden 0 werden können.
- **A** VORSICHT: VORSICHT weist auf eine potentiell gefährliche Situation hin, die zu Sachschäden, Verletzungen oder zum Tod führen könnte.

# **Abkürzungen und Akronyme**

Eine vollständige Liste der Abkürzungen und Akronyme finden Sie im [Glossar.](file:///C:/data/systems/pe6800/ge/ug/r2378gl0.htm#wp833450)

#### **Irrtümer und technische Änderungen vorbehalten. © 2004 Dell Inc. Alle Rechte vorbehalten.**

Die Reproduktion dieses Dokuments in jeglicher Form ohne schriftliche Genehmigung von Dell Inc. ist streng untersagt.

Marken in diesem Text: *Dell*, das *DELL-*Logo, *PowerEdge* und *Dell OpenManage* sind Marken der Dell Inc.*; Intel* i**st eine eingetragene Marke und** Xeon ist eine Marke der Intel<br>Corporation; *Microsoft, Windows* und MS-

Alle anderen in dieser Dokumentation genannten Marken und Handelsbezeichnungen sind Eigentum der jeweiligen Hersteller und Firmen. Dell Inc. erhebt keinen Anspruch auf<br>Marken und Handelsbezeichnungen mit Ausnahme der eigen